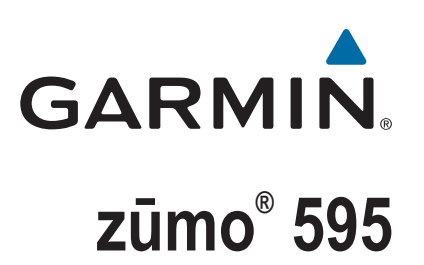

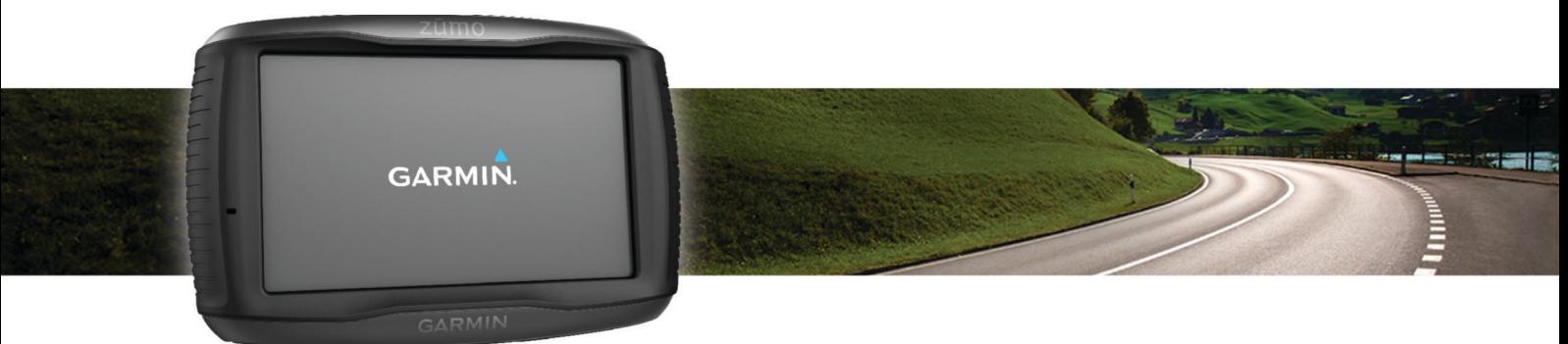

# Podręcznik użytkownika

#### © 2016 Garmin Ltd. lub jej oddziały

Wszelkie prawa zastrzeżone. Zgodnie z prawami autorskimi, kopiowanie niniejszego podręcznika użytkownika w całości lub częściowo bez pisemnej zgody firmy Garmin jest zabronione. Firma Garmin zastrzega sobie prawo do wprowadzenia zmian, ulepszeń do produktów lub ich zawartości niniejszego podręcznika użytkownika bez konieczności powiadamiania o tym jakiejkolwiek osoby lub organizacji. Odwiedź stronę internetową [www.garmin.com,](http://www.garmin.com) aby pobrać bieżące aktualizacje i informacje uzupełniające dotyczące użytkowania niniejszego produktu.

ANT®, ANT+®, Garmin®, logo Garmin, TracBack®, VIRB® oraz zūmo®są znakami towarowymi firmy Garmin Ltd. lub jej oddziałów zarejestrowanymi w Stanach Zjednoczonych i innych krajach. myGarmin™ oraz myTrends™ są znakami towarowymi firmy Garmin Ltd. lub jej oddziałów. Wykorzystywanie tych znaków bez wyraźnej zgody firmy Garmin jest zabronione.

Znak i logo Bluetooth®stanowią własność firmy Bluetooth SIG, Inc., a używanie ich przez firmę Garmin podlega warunkom licencji. microSD™ jest znakiem towarowym firmy SD-3C. Windows® jest zastrzeżonym znakiem towarowym firmy Microsoft Corporation w Stanach Zjednoczonych i/lub w innych krajach. Mac® jest znakiem towarowym firmy Apple Computer Inc. PANDORA®, logo Pandora oraz projekt graficzny produktu Pandora są znakami towarowymi lub zastrzeżonymi znakami towarowymi firmy Pandora Media Inc. Wykorzystane za zgodą. SPOTIFY® oraz logo Spotify są zarejestrowanymi znakami towarowymi firmy Spotify AB. Wymagane są zgodne cyfrowe urządzenia mobilne oraz płatna subskrypcja (jeśli jest dostępna). Odwiedź stronę [www.garmin.com.](http://www.garmin.com) Ten produkt zawiera oprogramowanie Spotify, które podlega licencjom stron trzecich. Treść licencji można znaleźć tutaj: [www.spotify.com/connect/third-party-licenses](http://www.spotify.com/connect/third-party-licenses) . Podróżuj z muzyką dzięki Spotify. Odtwarzaj utwory ulubionych artystów lub pozwól wybrać muzykę serwisowi Spotify.

Ten produkt ma certyfikat ANT+® . Odwiedź stronę [www.thisisant.com/directory,](http://www.thisisant.com/directory) aby wyświetlić listę zgodnych produktów i aplikacji.

## **Spis treści**

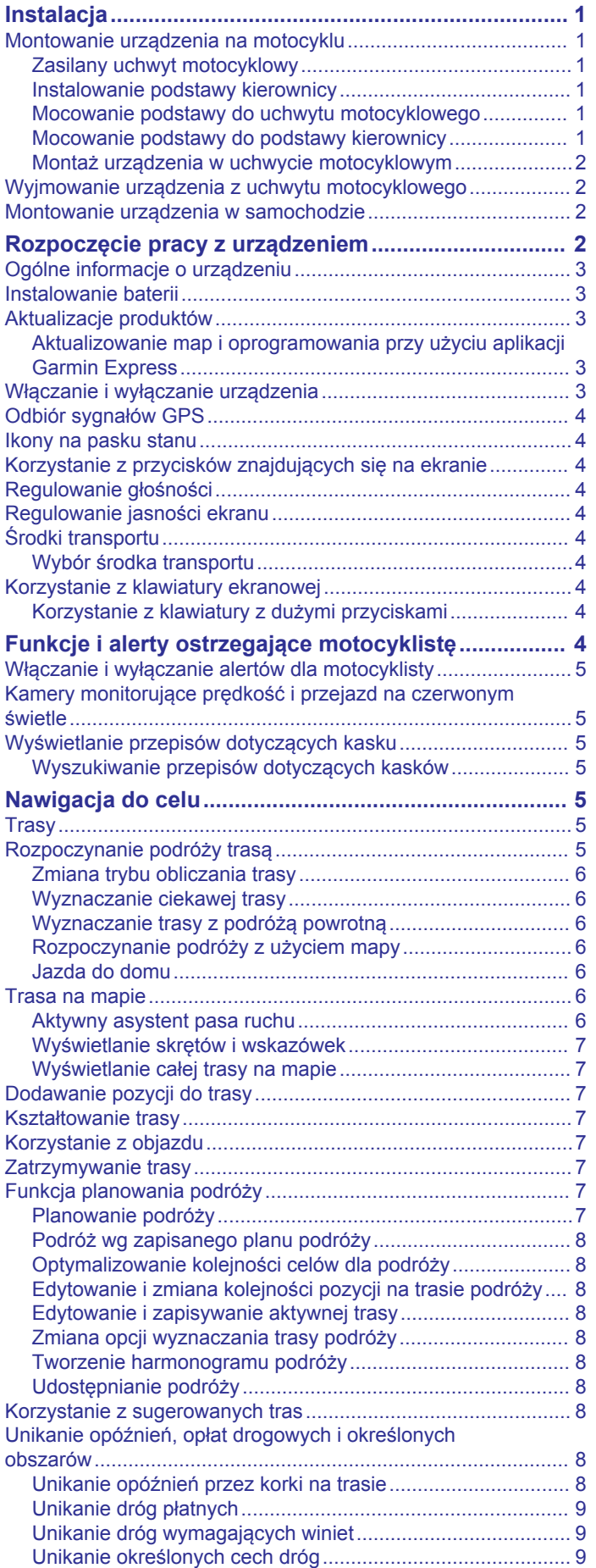

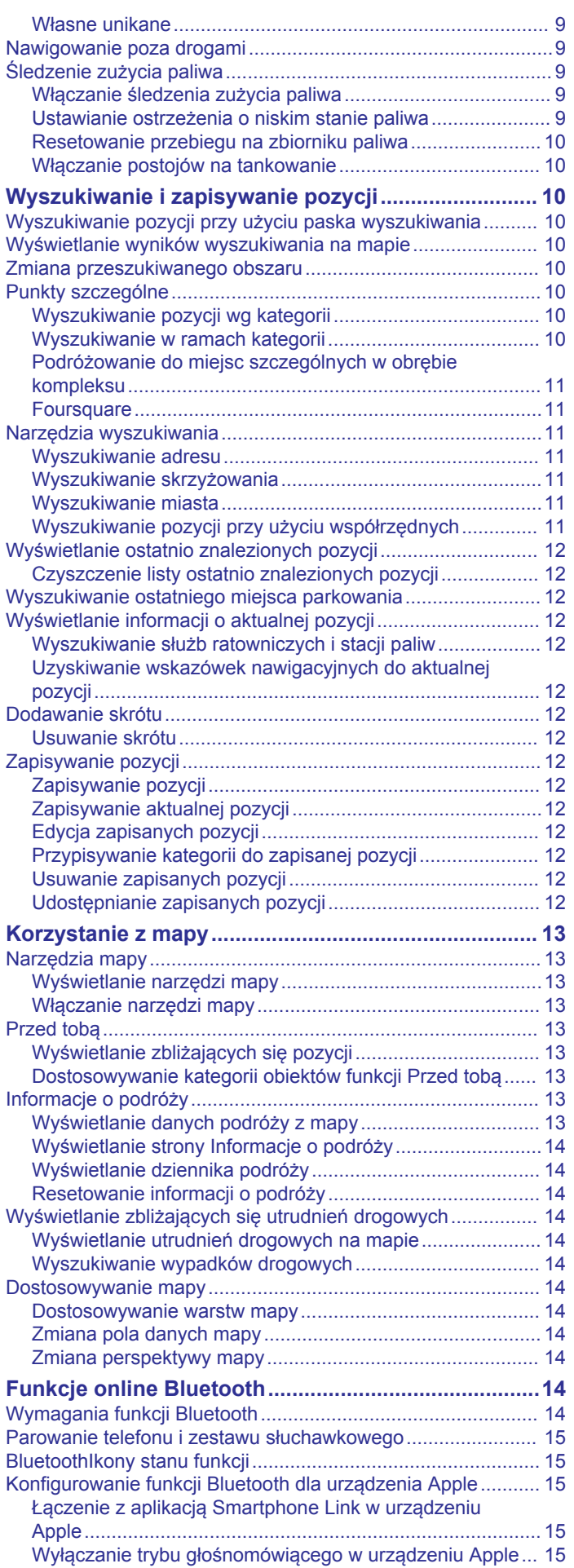

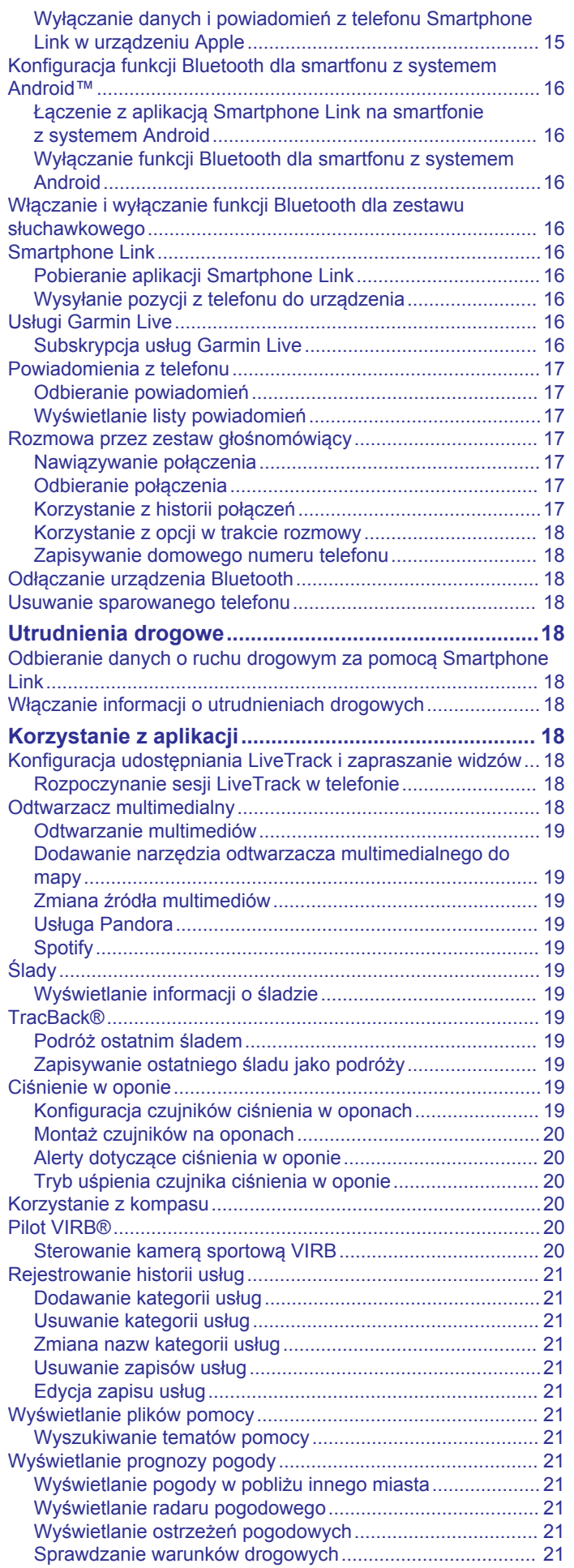

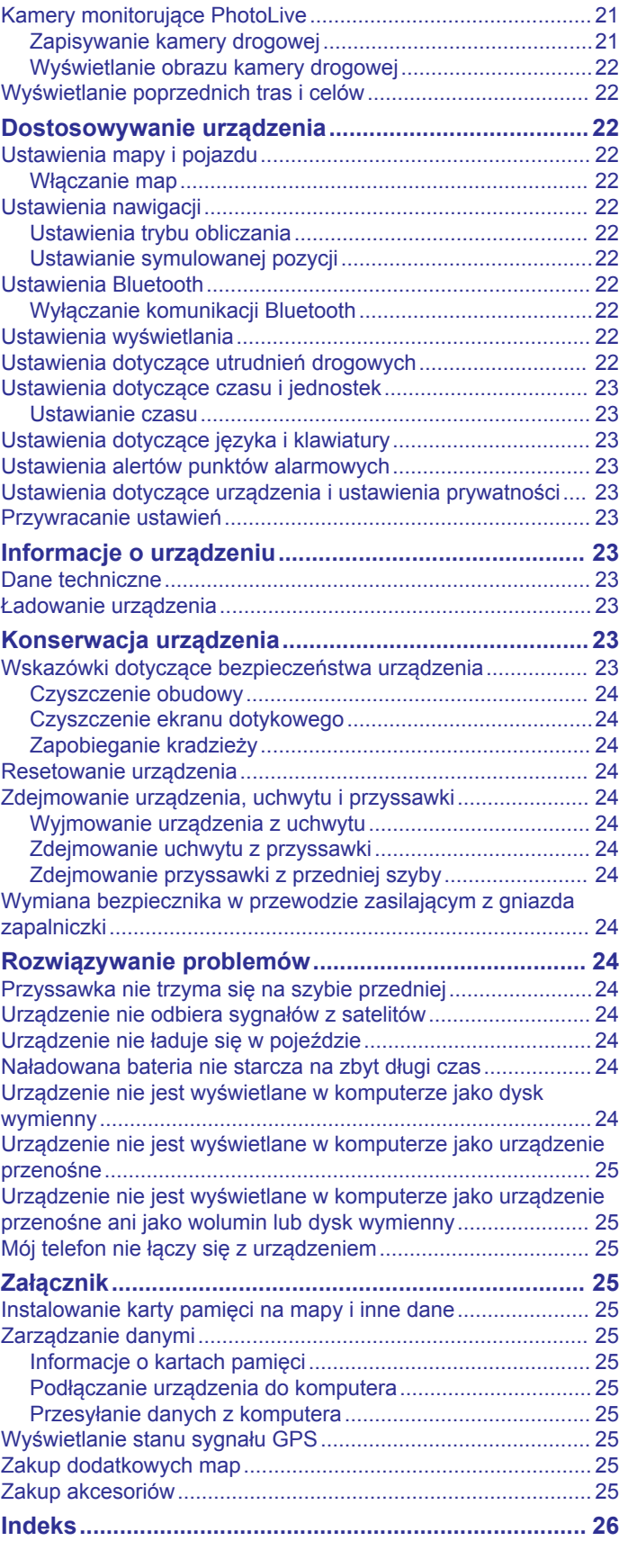

## **Instalacja**

## <span id="page-4-0"></span>**Montowanie urządzenia na motocyklu**

## **Zasilany uchwyt motocyklowy**

#### **OSTRZEŻENIE**

Firma Garmin® zaleca zlecić montaż urządzenia doświadczonemu instalatorowi, dysponującemu odpowiednią wiedzą z zakresu układów elektrycznych. Nieprawidłowe połączenie przewodu zasilania może spowodować uszkodzenie pojazdu lub akumulatora oraz uszkodzenia ciała.

Należy zapoznać się z zamieszczonym w opakowaniu produktu przewodnikiem *Ważne informacje dotyczące bezpieczeństwa i produktu* zawierającym ostrzeżenia i wiele istotnych wskazówek.

Urządzenie musi zostać zamontowane w odpowiednim, bezpiecznym miejscu na motocyklu określonym na podstawie dostępnych źródeł zasilania i zasad bezpieczeństwa poprowadzenia przewodów.

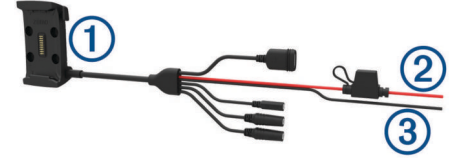

- Podstawka motocyklowa
- Á Zasilanie (czerwony) 12–24 V DC z wbudowanym bezpiecznikiem
- Â Uziemienie (czarny)

## *Wiązka przewodów do uchwytu motocyklowego*

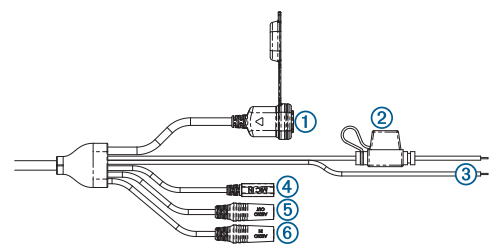

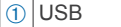

- $\Omega$  Zasilanie (czerwony) 12–24 V DC z wbudowanym bezpiecznikiem
- Â Uziemienie (czarny)
- Ã Wejście mikrofonowe 2,5 mm
- Ä Wyjście stereofoniczne audio 3,5 mm
- Å Wejście stereofoniczne audio 3,5 mm

#### **Instalowanie podstawy kierownicy**

Urządzenie zawiera elementy umożliwiające jego montaż na kierownicy na dwa sposoby. Niestandardowe uchwyty mogą wymagać dodatkowego sprzętu.

#### *Instalowanie śruby jarzmowej i podstawy kierownicy*

**1** Umieść śrubę jarzmową ① wokół kierownicy ②, a następnie przełóż jej końce przez podstawę kierownicy 3.

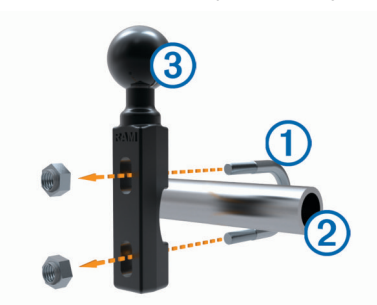

**2** Przykręć podstawę, używając nakrętek.

**UWAGA:** Zalecane jest zastosowanie momentu obrotowego o wartości 5,65 Nm (50 lbf/cala). Nie stosuj większego momentu niż 9,04 Nm (80 lbf/cala).

#### *Instalowanie podstawy kierownicy na wsporniku zacisku do mocowania sprzęgła lub hamulca*

**1** Wykręć dwa fabrycznie zamontowane wkręty ze wspornika zacisku do mocowania sprzegła lub hamulca (1).

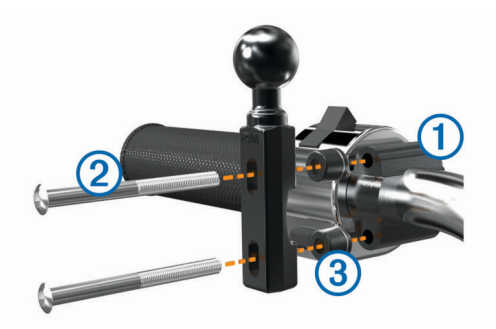

**UWAGA:** Zestaw zawiera zarówno standardowe wkręty 1/4 cala, jak i śruby M6. Dopasuj rozmiar fabrycznie zamontowanych wkrętów we wsporniku zacisku do mocowania sprzęgła lub hamulca.

- **2** Przełóż nowe śruby 2 przez podstawę kierownicy, przekładki  $\circ$  i wspornik zacisku do mocowania sprzegła lub hamulca.
- **3** Przykręć podstawę, używając śrub.

#### **Mocowanie podstawy do uchwytu motocyklowego**

#### *NOTYFIKACJA*

Bezpośredni, długotrwały kontakt z podstawą lub inną częścią motocykla może po pewnym czasie doprowadzić do uszkodzenia uchwytu. Aby zapobiec tego typu uszkodzeniom, należy umieścić przekładki pomiędzy uchwytem a podstawą oraz upewnić się, że żadna z części urządzenia lub uchwytu nie styka się z motocyklem.

**1** Przełóż wkręty z łbem stożkowym ściętym w rozmiarze M4 x 20 mm ① przez podkładki ②, podstawkę, przekładki ③ i podstawe 4.

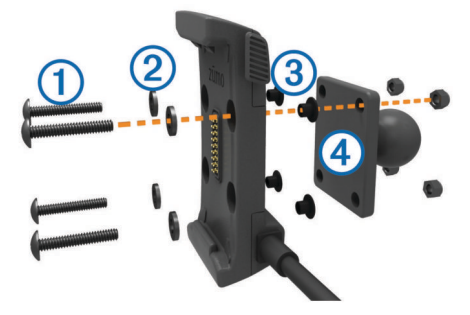

**2** Przykręć podstawę, używając nakrętek.

#### **Mocowanie podstawy do podstawy kierownicy**

**1** Dopasuj kulkę podstawy kierownicy  $\textcircled{1}$  i kulkę podstawy  $\textcircled{2}$  do odpowiednich końców ramienia z gniazdami 3.

<span id="page-5-0"></span>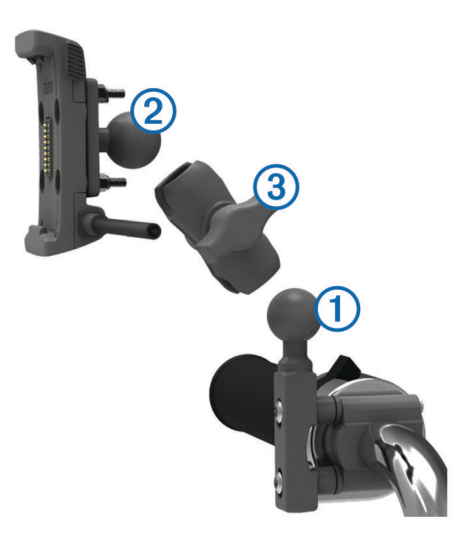

- **2** Umieść każdą kulkę w ramieniu z dwoma gniazdami.
- **3** Delikatnie dokręć pokrętło.
- **4** Dostosuj położenie urządzenia, aby móc je wygodnie obsługiwać.
- **5** Dokręć pokrętło, aby przymocować uchwyt.

#### **Montaż urządzenia w uchwycie motocyklowym**

**1** Umieść dolną część urządzenia w podstawce.

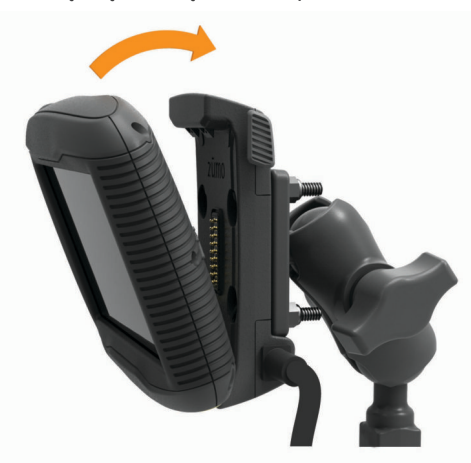

- **2** Przechyl urządzenie do tyłu, tak aby zatrzasnęło się na swoim miejscu.
- **3** Jeśli po włożeniu urządzenia do uchwytu górna część jego zatrzasku wystaje, dociśnij ją.

## **Wyjmowanie urządzenia z uchwytu motocyklowego**

- **1** Naciśnij przycisk zwalniający z boku uchwytu.
- **2** Wyjmij urządzenie.

## **Montowanie urządzenia w samochodzie**

#### *NOTYFIKACJA*

Przed zamontowaniem urządzenia należy zapoznać się z lokalnymi przepisami dotyczącymi montażu na szybie przedniej.

#### **OSTRZEŻENIE**

Ten produkt jest zasilany przez baterię litowo-jonową. Aby uniknąć ryzyka uszkodzenia ciała lub produktu w wyniku wystawienia baterii na działanie wysokich temperatur, urządzenie należy przechowywać w miejscu nienarażonym na bezpośrednie działanie promieni słonecznych.

W przypadku motocykli nie należy stosować uchwytu z przyssawką.

Należy zapoznać się z zamieszczonym w opakowaniu produktu przewodnikiem *Ważne informacje dotyczące bezpieczeństwa i produktu* zawierającym ostrzeżenia i wiele istotnych wskazówek.

**1** Podłącz przewód zasilający z gniazda zapalniczki À do gniazda 2 w uchwycie.

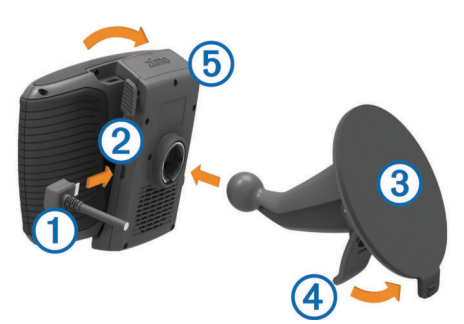

- **2** Zdejmij przezroczystą folię z przyssawki  $\circled{3}$ .
- **3** Wyczyść i osusz szybę przednią samochodu oraz przyssawkę niestrzępiącą się ściereczką.
- **4** Dociśnij przyssawkę do szyby przedniej i przesuń dźwignię à do tyłu, w kierunku szyby.
- **5** Zatrzaśnij podstawkę 
6 na ramieniu przyssawki.
- **6** Umieść dolną część urządzenia w podstawce.
- **7** Przechyl urządzenie do tyłu, tak aby zatrzasnęło się na swoim miejscu.
- **8** Podłącz drugi koniec przewodu zasilającego do gniazda zapalniczki.

## **Rozpoczęcie pracy z urządzeniem**

#### **OSTRZEŻENIE**

Należy zapoznać się z zamieszczonym w opakowaniu produktu przewodnikiem *Ważne informacje dotyczące bezpieczeństwa i produktu* zawierającym ostrzeżenia i wiele istotnych wskazówek.

- Zainstaluj baterię (*[Instalowanie baterii](#page-6-0)*, strona 3).
- Zaktualizuj mapy i oprogramowanie w urządzeniu (*[Aktualizacje produktów](#page-6-0)*, strona 3).
- Zamontuj urządzenie i podłącz je do zasilania (*[Instalacja](#page-4-0)*, [strona 1](#page-4-0)).
- Sparuj telefon i zestaw słuchawkowy z funkcją Bluetooth® (*[Parowanie telefonu i zestawu słuchawkowego](#page-18-0)*, strona 15) (opcjonalnie).
- Odbierz sygnały GPS z satelitów (*[Odbiór sygnałów GPS](#page-7-0)*, [strona 4](#page-7-0)).
- Dostosuj jasność ekranu (*[Regulowanie jasności ekranu](#page-7-0)*, [strona 4](#page-7-0)).
- Rozpocznij nawigację do celu podróży (*[Rozpoczynanie](#page-8-0) [podróży trasą](#page-8-0)*, strona 5).

## <span id="page-6-0"></span>**Ogólne informacje o urządzeniu**

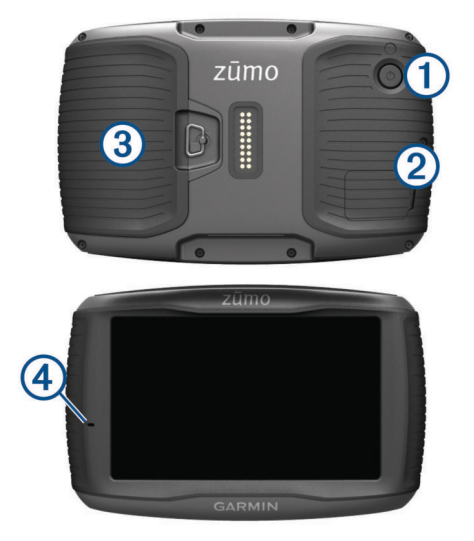

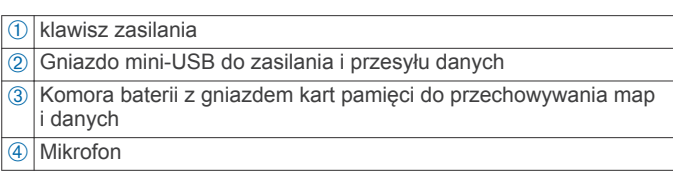

## **Instalowanie baterii**

**1** Obróć spłaszczone kółko pokrywki baterii w prawo i zdejmij pokrywkę.

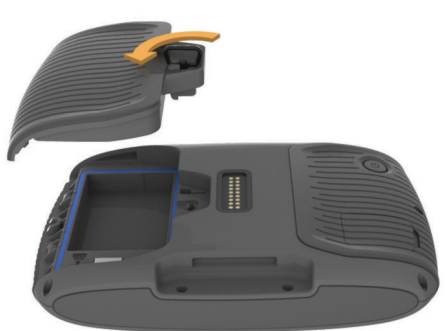

- **2** Wyjmij baterię litowo-jonową z opakowania produktu.
- **3** Włóż baterię z przewodem u góry.
- **4** Umieść złącze baterii ① w porcie baterii ②.

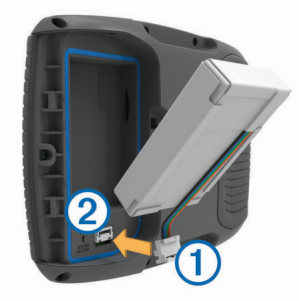

**5** Zamknij pokrywkę komory baterii i dokręć spłaszczone kółko na pokrywce.

## **Aktualizacje produktów**

Zainstaluj w komputerze aplikację Garmin Express™ [\(www.garmin.com/express](http://www.garmin.com/express)).

Aplikacja umożliwia łatwy dostęp do tych usług w urządzeniach Garmin:

• Aktualizacje oprogramowania

- Aktualizacje map
- Rejestracja produktu

#### **Aktualizowanie map i oprogramowania przy użyciu aplikacji Garmin Express**

Aplikacji Garmin Express można używać do pobierania i instalowania najnowszych aktualizacji map i oprogramowania w urządzeniu.

- **1** Jeśli nie masz zainstalowanej aplikacji Garmin Express w komputerze, otwórz stronę [garmin.com/express](http://www.garmin.com/express) i postępuj zgodnie z instrukcjami wyświetlanymi na ekranie, aby ją zainstalować.
- 2 Otwórz aplikacje **G** Garmin Express.
- **3** Podłącz urządzenie do komputera za pomocą przewodu USB.

Podłącz mniejszą wtyczkę przewodu do portu USB  $\circled$  w zūmo urządzeniu, a dużą do dostępnego portu USB w komputerze.

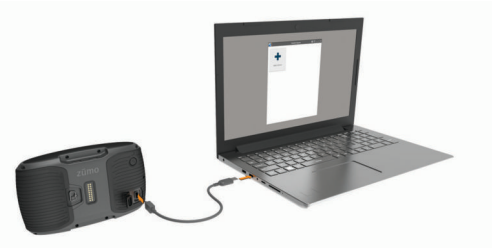

- **4** W aplikacji Garmin Express kliknij **Dodaj urządzenie**. Aplikacja Garmin Express wyszuka urządzenie i wyświetli jego nazwę oraz numer seryjny.
- **5** Kliknij **Dodaj urządzenie** i postępuj zgodnie z instrukcjami wyświetlanymi na ekranie, aby dodać urządzenie do aplikacji Garmin Express.

Po skonfigurowaniu aplikacja Garmin Express wyświetli dostępne dla urządzenia aktualizacje.

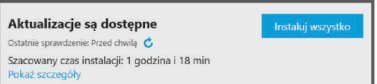

- **6** Wybierz opcję:
	- Aby zainstalować wszystkie aktualizacje, kliknij **Instaluj wszystko**.
	- Aby zainstalować określoną aktualizację, kliknij **Pokaż szczegóły**, a następnie **Instaluj** obok aktualizacji, którą chcesz zainstalować.

Aplikacja Garmin Express pobiera i instaluje aktualizacje w urządzeniu. Aktualizacje map są bardzo duże, dlatego cały proces może zająć sporo czasu w przypadku wolniejszego połączenia z Internetem.

**UWAGA:** Jeśli aktualizacja mapy jest zbyt duża, aby zmieścić się na wewnętrznej pamięci urządzenia, aplikacja wyświetli monit z prośbą o włożenie karty microSD™ do urządzenia, aby zwiększyć ilość miejsca na przechowywanie danych (*[Instalowanie karty pamięci na mapy i inne dane](#page-28-0)*, [strona 25](#page-28-0)).

**7** Wykonaj instrukcje wyświetlane na ekranie podczas procesu aktualizacji, aby zainstalować aktualizacje.

Na przykład podczas wykonywania aktualizacji aplikacja Garmin Express może poprosić o odłączenie i ponowne podłączenie urządzenia.

## **Włączanie i wyłączanie urządzenia**

• Aby włączyć urządzenie, naciśnij przycisk zasilania lub podłącz urządzenie do źródła zasilania.

<span id="page-7-0"></span>• Aby uruchomić tryb oszczędzania energii, naciśnij przycisk zasilania, kiedy urządzenie jest włączone.

W trybie oszczędzania energii ekran jest wyłączony, więc urządzenie zużywa bardzo mało energii, jednak może zostać z niego bardzo szybko wybudzone.

**PORADA:** W celu szybszego naładowania urządzenie można przełączyć w tryb oszczędzania energii podczas ładowania baterii.

• Aby całkowicie wyłączyć urządzenie, przytrzymaj przycisk zasilania do momentu pojawienia się na ekranie monitu, a następnie wybierz opcję **Wyłącz**.

Monit wyświetli się po pięciu sekundach. Jeśli zwolnisz przycisk zasilania przed wyświetleniem się monitu, urządzenie przełączy się w tryb oszczędzania energii.

## **Odbiór sygnałów GPS**

Po włączeniu urządzenia nawigacyjnego odbiornik GPS musi zgromadzić dane satelitarne i ustalić bieżącą pozycję. na pasku stanu wskazuje moc sygnałów satelitarnych. Czas wymagany na odebranie sygnału z satelitów różni się w zależności od kilku czynników, takich jak odległość od ostatniej lokalizacji, tego, czy urządzenie jest używane pod gołym niebem oraz tego, jak długo urządzenie nawigacyjne nie było używane. Po uruchomieniu urządzenia nawigacyjnego po raz pierwszy odebranie sygnału z satelitów może zająć kilka minut.

- **1** Włącz urządzenie.
- **2** Zaczekaj, aż urządzenie zlokalizuje satelity.
- **3** W razie potrzeby udaj się w teren otwarty, z dala od wysokich budynków i drzew.

Kiedy wskaźnik zmieni kolor na zielony, oznacza to, że urządzenie odebrało sygnał z satelitów i jest gotowe do pracy.

## **Ikony na pasku stanu**

Pasek stanu znajduje się w górnej części menu głównego. Ikony na pasku stanu wyświetlają informacje o funkcjach urządzenia. Niektóre ikony można wybrać, aby zmienić ustawienia lub wyświetlić dodatkowe informacje.

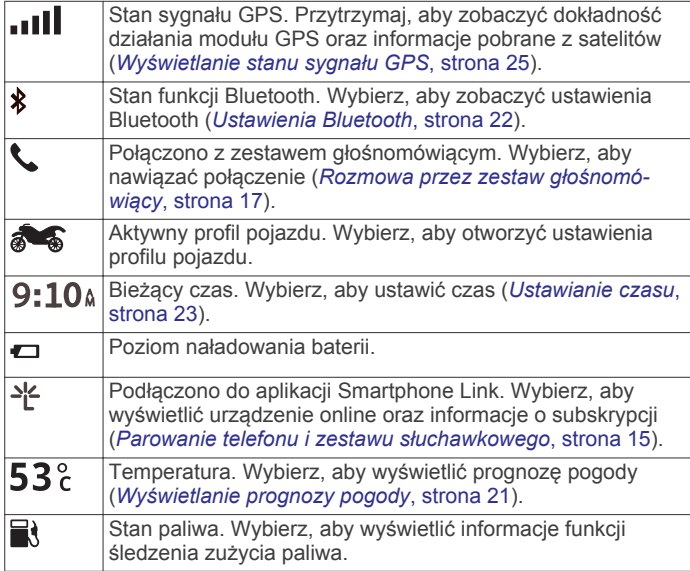

## **Korzystanie z przycisków znajdujących się na ekranie**

Przyciski na ekranie umożliwiają przeglądanie stron, menu oraz opcji menu w urządzeniu.

- Wybierz  $\blacktriangleright$ , aby powrócić do poprzedniego ekranu menu.
- Przytrzymaj  $\rightarrow$ , aby szybko powrócić do menu głównego.
- Wybierz  $\bigwedge$  lub  $\bigvee$ , aby przewinąć listę lub menu.
- Przytrzymaj  $\bigwedge$  lub  $\bigvee$ , aby przewijać szybciej.
- Wybierz  $\equiv$ , aby wyświetlić kontekstowe menu opcji dla bieżącego ekranu.

## **Regulowanie głośności**

Aby można było regulować głośność, należy podłączyć urządzenie do zasilanego uchwytu lub nawiązać połączenie z zestawem słuchawkowym przy użyciu technologii bezprzewodowej Bluetooth.

- **1** Wybierz **Głośność**.
- **2** Wybierz opcję:
	- Wyreguluj głośność za pomocą suwaka.
	- Wybierz  $\mathbb{N}$ , aby wyłączyć dźwięk w urządzeniu.
	- Wybierz , aby skorzystać z dodatkowych opcji.

## **Regulowanie jasności ekranu**

- **1** Wybierz kolejno **Ustawienia** > **Wyświetlanie** > **Jasność**.
- **2** Wyreguluj jasność za pomocą suwaka.

## **Środki transportu**

Wyznaczanie trasy i nawigacja odbywają się na innych zasadach, zależnie od wybranego środka transportu. Ikona na pasku stanu informuje o aktualnie wybranym środku transportu.

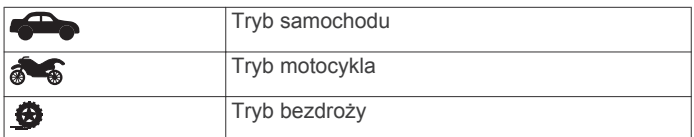

## **Wybór środka transportu**

Wybierz **.** 

## **Korzystanie z klawiatury ekranowej**

Zapoznaj się z częścią "Ustawienia dotyczące języka i klawiatury", aby zmienić układ klawiatury (*[Ustawienia](#page-26-0)  [dotyczące języka i klawiatury](#page-26-0)*, strona 23).

- Wybierz **El**, aby usunąć wyszukiwaną frazę.
- Wybierz **&**, aby usunąć znak.
- Wybierz , aby zmienić tryb języka klawiatury.
- Wybierz &?%, aby wprowadzić znaki specjalne, takie jak znaki przestankowe.
- Wybierz  $\spadesuit$ , aby włączyć lub wyłączyć pisownię wielkimi literami.

#### **Korzystanie z klawiatury z dużymi przyciskami**

W ustawieniach języka i klawiatury można włączyć dodatkowe języki i układy klawiatury (*[Ustawienia dotyczące języka](#page-26-0) [i klawiatury](#page-26-0)*, strona 23).

- Aby wyświetlić więcej znaków, wybierz  $\lambda$  lub  $\lambda$ .
- Aby przełączyć na inny język lub układ klawiatury, wybierz  $\otimes$ .

## **Funkcje i alerty ostrzegające motocyklistę**

#### *NOTYFIKACJA*

Alerty dla motocyklisty i wskazania funkcji ograniczeń prędkości mają charakter wyłącznie informacyjny i nie zdejmują z motocyklisty obowiązku przestrzegania wszelkich ograniczeń podawanych na znakach drogowych i stosowania zasad bezpiecznej jazdy w każdych okolicznościach.Firma Garmin nie ponosi odpowiedzialności za ewentualne mandaty lub pozwy będące konsekwencją nieprzestrzegania przepisów drogowych.

W urządzeniu dostępne są funkcje, które mają zachęcać do bezpiecznej i bardziej efektywnej jazdy, nawet gdy podróżujesz <span id="page-8-0"></span>dobrze znaną trasą. Urządzenie emituje sygnały lub komunikaty dźwiękowe i wyświetla informacje dla każdego alertu. Możesz włączyć lub wyłączyć sygnały dźwiękowe lub komunikaty dla każdego typu alertu. Nie wszystkie alerty są dostępne na każdym obszarze.

- **Strefa wokół szkoły lub szkoła w pobliżu**: Urządzenie emituje sygnał dźwiękowy i wyświetla dystans do zbliżającej się szkoły lub strefy wokół szkoły oraz ograniczenie prędkości (jeśli takie dane są dostępne).
- **Zwiększenie ograniczenia**: Urządzenie emituje sygnał dźwiękowy i wyświetla informację o zbliżającym się zwiększeniu ograniczenia prędkości, dając czas na przygotowanie się do zmniejszenia prędkości.
- **Przekroczenie prędkości**: Po przekroczeniu ograniczenia prędkości na bieżącej drodze urządzenie emituje sygnał dźwiękowy i wyświetla czerwoną ramkę na ikonie ograniczenia prędkości.
- **Przejazd kolejowy**: Urządzenie emituje sygnał dźwiękowy i wyświetla dystans do zbliżającego się przejazdu kolejowego.
- **Przejście dla zwierząt**: Urządzenie emituje sygnał dźwiękowy i wyświetla dystans do zbliżającego się obszaru przechodzenia zwierząt przez drogę.
- **Zakręt**: Urządzenie emituje sygnał dźwiękowy i wyświetla dystans do zbliżającego się zakrętu na drodze.
- **Spowolniony ruch**: Urządzenie emituje sygnał dźwiękowy i wyświetla dystans do miejsca spowolnienia ruchu, jeśli zbliżasz się do niego z dużą prędkością. Aby można było skorzystać z tej funkcji, urządzenie musi odbierać informacje o ruchu drogowym (*[Odbieranie danych o ruchu drogowym za](#page-21-0)  [pomocą Smartphone Link](#page-21-0)*, strona 18).
- **Ostrzeżenie o zmęczeniu**: Urządzenie emituje sygnał dźwiękowy i proponuje zbliżające się miejsca, gdzie możesz się zatrzymać i odpocząć, jeśli prowadzisz pojazd przez ponad dwie godziny bez przerwy.

## **Włączanie i wyłączanie alertów dla motocyklisty**

Możesz wyłączyć poszczególne alerty dźwiękowe dla motocyklisty. Alerty wizualne pojawiają się nawet po wyłączeniu alertów dźwiękowych.

- **1** Wybierz kolejno **Ustawienia** > **Mapa i pojazd** > **Alerty dźwiękowe dla motocyklisty**.
- **2** Obok każdego alertu zaznacz pole wyboru lub usuń jego zaznaczenie.

## **Kamery monitorujące prędkość i przejazd na czerwonym świetle**

#### *NOTYFIKACJA*

Firma Garmin nie odpowiada za dokładność ani za konsekwencje korzystania z bazy danych kamer monitorujących prędkość i przejazd na czerwonym świetle.

**UWAGA:** Funkcja nie jest dostępna we wszystkich regionach i we wszystkich modelach urządzenia.

Informacje o lokalizacji kamer monitorujących prędkość i przejazd na czerwonym świetle są dostępne na niektórych obszarach i tylko dla niektórych modeli urządzeń. Odwiedź stronę [garmin.com/speedcameras](http://garmin.com/speedcameras) w celu sprawdzenia dostępności i zgodności, a także zakupu subskrypcji lub przeprowadzenia jednorazowej aktualizacji. W dowolnej chwili możesz zakupić nowy region lub rozszerzyć istniejącą subskrypcję.

Odwiedź stronę [mygarmin.com](http://mygarmin.com) , aby zaktualizować bazę danych kamer monitorujących w posiadanym urządzeniu. Aby otrzymywać aktualne informacje o kamerach monitorujących, należy często aktualizować urządzenie.

W przypadku niektórych produktów i regionów podstawowe dane o kamerach monitorujących prędkość i przejazd na czerwonym świetle mogą być dołączone do urządzenia. Dołączone dane nie uwzględniają aktualizacji ani subskrypcji.

## **Wyświetlanie przepisów dotyczących kasku**

Powiadomienia związane z przepisami dotyczącym noszenia kasków i ochrony oczu mogą pojawić się w urządzeniu zūmo po pierwszym odebraniu przez nie sygnału z satelitów oraz gdy urządzenie zbliży się do obszaru, na którym obowiązują zasady zachowania bezpieczeństwa podczas jazdy motocyklem.

#### *NOTYFIKACJA*

Firma Garmin zaleca wszystkim motocyklistom noszenie kasków ochronnych. Powiadomienia o przepisach dotyczących kasków są wyświetlane wyłącznie w celach informacyjnych, a same przepisy mogą ulegać zmianom. Dlatego powiadomień tych nie można traktować jak porad prawnych. Powiadomienia są dostępne wyłącznie w Stanach Zjednoczonych i Kanadzie.

Wybierz powiadomienie, aby wyświetlić więcej informacji.

#### **Wyszukiwanie przepisów dotyczących kasków**

Możesz wyszukać przepisy dotyczące kasków według stanu lub regionu.

- **1** Wybierz kolejno **Aplikacje** > **Informacje o kasku**.
- **2** Wybierz województwo lub region.

## **Nawigacja do celu**

## **Trasy**

Trasa to ścieżka prowadząca z bieżącej pozycji do co najmniej jednego celu podróży.

- Urządzenie oblicza zalecaną trasę do wyznaczonego celu w oparciu o wybrane preferencje, np. tryb obliczania trasy (*[Zmiana trybu obliczania trasy](#page-9-0)*, strona 6) i unikanie (*[Unikanie opóźnień, opłat drogowych i określonych](#page-11-0) [obszarów](#page-11-0)*, strona 8).
- Urządzenie może także unikać dróg, które nie są odpowiednie do jazdy z punktu widzenia wybranego profilu pojazdu.
- Możesz szybko rozpocząć nawigację do celu podróży, wybierając zalecaną trasę, albo wybrać alternatywną trasę (*Rozpoczynanie podróży trasą*, strona 5).
- Jeśli są określone drogi, którymi chcesz jechać lub których chcesz uniknąć, możesz wprowadzić własne ustawienia trasy (*[Kształtowanie trasy](#page-10-0)*, strona 7).
- Do trasy możesz dodać wiele celów podróży (*[Dodawanie](#page-10-0) [pozycji do trasy](#page-10-0)*, strona 7).

## **Rozpoczynanie podróży trasą**

- **1** Wybierz **Dokąd?** i wyszukaj pozycję (*[Wyszukiwanie](#page-13-0)  [i zapisywanie pozycji](#page-13-0)*, strona 10).
- **2** Wybierz pozycję.
- **3** Wybierz **Jedź!**.
- **4** Wybierz opcję:
	- Aby rozpocząć nawigację, korzystając z zalecanej trasy, wybierz opcję **Jedź!**.
	- Aby wybrać alternatywną trasę, wybierz  $\forall$ , a następnie wybierz trasę.

Alternatywne trasy wyświetlane są po prawej stronie mapy.

<span id="page-9-0"></span>• Aby edytować przebieg trasy, wybierz kolejno  $\forall$  > Edytuj **trasę** i dodaj do trasy punkty kształtowania (*[Kształtowanie](#page-10-0)  trasy*[, strona 7](#page-10-0)).

Urządzenie oblicza trasę i kieruje użytkownika do celu za pomocą komunikatów głosowych i informacji wyświetlanych na mapie (*Trasa na mapie*, strona 6). Na kilka sekund na krawędzi mapy wyświetli się podgląd dróg głównych na trasie.

W razie konieczności zatrzymania się w nieplanowanych miejscach, można dodać je do trasy (*[Dodawanie pozycji do](#page-10-0) trasy*[, strona 7](#page-10-0)).

## **Zmiana trybu obliczania trasy**

- **1** Wybierz kolejno **Ustawienia** > **Nawigacja** > **Tryb obliczania**.
- **2** Wybierz opcję:
	- Wybierz **Krótszy czas**, aby obliczyć trasy, które mogą być wprawdzie dłuższe, ale umożliwiają szybszą jazdę.
	- Wybierz **Ciekawa trasa**, aby obliczyć trasy biegnące po krętych drogach.
	- Wybierz **Bezdroża**, aby obliczać trasy od punktu do punktu (bez względu na drogi).
	- Wybierz **Krótsza trasa**, aby obliczyć trasy, które są krótsze, ale ich przejechanie może zabrać więcej czasu.

## **Wyznaczanie ciekawej trasy**

Urządzenie umożliwia wytyczanie tras biegnących krętymi i/lub pagórkowatymi drogami oraz z ograniczoną liczbą odcinków biegnących autostradami. Dzięki tej funkcji podróż może być bardziej przyjemna, jednak dystans lub czas potrzebny na dotarcie do celu mogą ulec wydłużeniu.

**UWAGA:** Funkcja nie jest dostępna dla wszystkich modeli urządzeń i nie dla wszystkich regionów map.

- **1** Wybierz kolejno **Ustawienia** > **Nawigacja** > **Tryb obliczania**  > **Ciekawa trasa** > **Zapisz**.
- **2** Wybierz **Ustawienia ciekawej trasy**.
- $3$  Za pomocą suwaka  $\leq$  określ liczbę zakrętów.
- 4 Za pomocą suwaka c określ liczbę wzniesień.
- **5** Za pomocą suwaka **influencializacji z zapomocą** suwaka **influencializacj**
- **6** Rozpocznij trasę (*[Rozpoczynanie podróży trasą](#page-8-0)*, strona 5).

#### **Wyznaczanie trasy z podróżą powrotną**

Urządzenie może utworzyć trasę z podróżą powrotną, używając konkretnej pozycji startowej, dystansu, czasu trwania lub celu podróży.

- **1** Na ekranie głównym wybierz kolejno **Aplikacje** > **Podróż powrotna**.
- **2** Wybierz **Pozycja startowa**.
- **3** Wybierz pozycję i wciśnij **Wybierz**.
- **4** Wybierz **Cechy podróży**.
- **5** Wybierz opcję:
	- Wybierz **Wybierz dystans**, aby zaplanować podróż w oparciu o dystans.
	- Wybierz **Wybierz czas trwania**, aby zaplanować podróż w oparciu o czas jej trwania.
	- Wybierz **Wybierz cel podróży**, aby zaplanować podróż w oparciu o konkretną pozycję.
- **6** Podaj dystans, czas lub cel podróży.
- **7** Wybierz opcję:
	- Po podaniu dystansu lub czasu trwania, wybierz **Gotowe**  > **Oblicz**.
	- Jeśli podałeś cel podróży, naciśnij **Wybierz**.
- **8** Wybierz trasę i wybierz kolejno **Jedź!**.

## **Rozpoczynanie podróży z użyciem mapy**

Podróż można rozpocząć poprzez wybranie żądanej pozycji na mapie.

- **1** Wybierz **Pokaż mapę**.
- **2** Przeciągnij i powiększ/pomniejsz mapę, aby wyświetlić przeszukiwany obszar.
- **3** W razie potrzeby wybierz Q, aby filtrować punkty szczególne według kategorii.

Na mapie pojawią się znaczniki pozycji (**II** lub niebieskie punkty).

- **4** Wybierz opcję:
	- Wybierz znacznik pozycji.
	- Wybierz punkt, np. ulicę, skrzyżowanie lub adres.
- **5** Wybierz **Jedź!**.

## **Jazda do domu**

W momencie wybrania trasy do domu po raz pierwszy urządzenie poprosi o podanie pozycji domowej.

- **1** Wybierz kolejno **Dokąd?** > **Jedź do domu**.
- **2** W razie potrzeby podaj pozycję domową.

#### *Edytowanie pozycji domowej*

- **1** Wybierz kolejno **Dokąd?** > > **Ustal pozycję domową**.
- **2** Podaj pozycję domową.

## **Trasa na mapie**

Podczas podróży urządzenie kieruje użytkownika do celu za pomocą komunikatów głosowych i informacji wyświetlanych na mapie. Instrukcje dotyczące kolejnego zwrotu, zjazdu lub innego miejsca, w którym należy wykonać konkretną czynność, są wyświetlane u góry mapy.

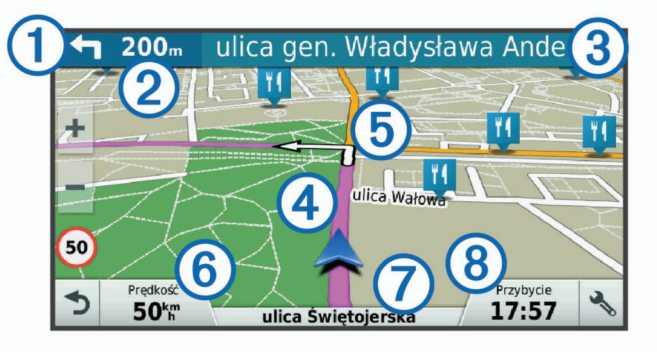

- Następna czynność, którą należy wykonać na trasie. Pokazuje następny zwrot, zjazd lub inną czynność, oraz pas, którym należy jechać (jeśli takie dane są dostępne).
- Á Dystans do następnej czynności.
- Â Nazwa ulicy lub zjazdu związana z następną czynnością.
- Ã Trasa podświetlona na mapie.
- Ä Następna czynność, którą należy wykonać na trasie. Strzałki na mapie oznaczają pozycje, w których należy w niedługim czasie wykonać czynności.
- Å Prędkość pojazdu.
- Æ Nazwa drogi, którą jedziesz.
- $\circledR$  Szacowany czas przybycia.
	- **PORADA:** Dotknij tego pola, aby zmienić wyświetlane w nim informacje (*[Zmiana pola danych mapy](#page-17-0)*, strona 14).

#### **Aktywny asystent pasa ruchu**

Podczas podróży wyznaczoną trasą, w miarę zbliżania się do zakrętu, obok mapy zostanie wyświetlona szczegółowa symulacja drogi (jeśli jest dostępna). Kolorowa linia ① wskazuje prawidłowy pas do skrętu.

<span id="page-10-0"></span>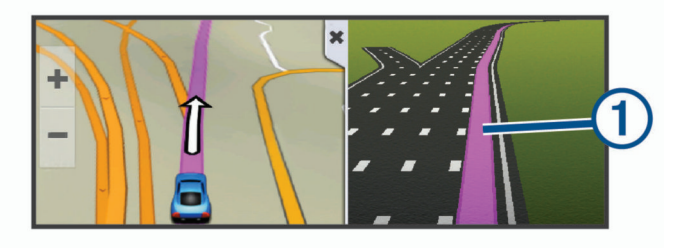

## **Wyświetlanie skrętów i wskazówek**

Podczas podróży wyznaczoną trasą możesz wyświetlać zbliżające się skręty, zmiany pasa lub inne wskazówki dotyczące tej trasy.

- **1** Na mapie wybierz opcję:
	- Aby podczas podróży wyświetlić zbliżające się skręty i wskazówki, wybierz > **Skręty**.

Narzędzie mapy wyświetla obok mapy najbliższe cztery skręty lub wskazówki. Podczas podróży wyznaczoną trasą lista aktualizuje się automatycznie.

- Aby wyświetlić kompletną listę skrętów i wskazówek dla całej trasy, wybierz pasek tekstowy u góry mapy.
- **2** Wybierz zwrot lub wskazówkę (opcjonalnie).

Zostaną wyświetlone szczegółowe informacje. Jeśli są dostępne, zostaną wyświetlone obrazy skrzyżowań na głównych drogach.

#### **Wyświetlanie całej trasy na mapie**

- **1** Podczas podróży wyznaczoną trasą wybierz dowolne miejsce na mapie.
- **2** Wybierz .

## **Dodawanie pozycji do trasy**

Tylko podczas podróży wyznaczoną trasą można dodawać do niej kolejne pozycje (*[Rozpoczynanie podróży trasą](#page-8-0)*, strona 5).

Możesz dodać pozycje w środku trasy, jak i na jej końcu. Jako następny cel można dodać np. stację benzynową.

**PORADA:** Aby utworzyć złożoną trasę z wieloma celami lub zaplanowanymi postojami, można użyć funkcji Planowanie podróży, która umożliwia planowanie, ustalanie harmonogramu i zapisywanie trasy (*Planowanie podróży*, strona 7).

- 1 Na mapie wybierz kolejno **5** > **Dokad**?.
- **2** Wyszukaj pozycję (*[Wyszukiwanie i zapisywanie pozycji](#page-13-0)*, [strona 10\)](#page-13-0).
- **3** Wybierz pozycję.
- **4** Wybierz **Jedź!**.
- **5** Wybierz opcję:
	- Aby dodać pozycję jako następny cel na trasie, wybierz **Dodaj jako nast. postój**.
	- Aby dodać pozycję na końcu trasy, wybierz **Dodaj jako ost. postój**.
	- Aby dodać pozycję i zmienić kolejność celów podróży na trasie, wybierz **Dodaj do aktywnej trasy**.

Urządzenie przeliczy trasę z uwzględnieniem dodanej pozycji i pokieruje do celów w odpowiedniej kolejności.

## **Kształtowanie trasy**

Kształtowanie trasy jest możliwe dopiero po rozpoczęciu podróży wyznaczoną trasą (*[Rozpoczynanie podróży trasą](#page-8-0)*, [strona 5\)](#page-8-0).

Istnieje możliwość ręcznego kształtowania trasy w celu zmiany jej przebiegu. Umożliwia to poprowadzenie trasy konkretną drogą lub przez określony obszar bez konieczności dodawania do trasy kolejnego celu.

**1** Dotknij dowolnego miejsca na mapie.

**2** Wybierz .

Urządzenie przełączy się w tryb kształtowania trasy.

**3** Wybierz pozycję na mapie.

**PORADA:** Wybierz  $\biguparrow$ , aby powiększyć mapę i wybrać dokładniejszą pozycję. Urządzenie przeliczy trasę z uwzględnieniem wybranej pozycji.

- **4** W razie potrzeby wybierz opcję:
	- Aby dodać do trasy więcej punktów kształtowania, wybierz na mapie dodatkowe pozycje.
	- Aby usunąć punkt kształtowania, wybierz  $\overline{\mathfrak{m}}$ .
- **5** Po zakończeniu kształtowania trasy wybierz **Jedź!**.

## **Korzystanie z objazdu**

Można skorzystać z objazdu dla określonego dystansu na trasie lub objazdu omijającego określone drogi. Funkcja ta jest pomocna w przypadku obszarów w przebudowie, zamkniętych dróg czy złych warunków drogowych.

1 Na mapie wybierz kolejno  $\le$  > **Zmień trase**.

**PORADA:** Jeśli w menu narzędzi mapy nie ma narzędzia Zmień trasę, możesz je tam dodać (*[Włączanie narzędzi](#page-16-0)  mapy*[, strona 13](#page-16-0)).

- **2** Wybierz opcję:
	- Aby skorzystać z objazdu dla określonego dystansu na trasie, wybierz **Objazd wg dystansu**.
	- Aby skorzystać z objazdu omijającego określone drogi na trasie, wybierz **Objazd wg drogi**.
	- Aby znaleźć nową trasę, wybierz **Objazd**.

## **Zatrzymywanie trasy**

Na mapie wybierz kolejno  $\le$  > Stop.

## **Funkcja planowania podróży**

Przy użyciu funkcji planowania podróży można tworzyć i zapisywać trasy, w które można udać się w późniejszym terminie. Ta funkcja przydaje się do planowania dostaw towarów, a także wakacji i wycieczek krajoznawczych. Zapisaną trasę można poddawać dalszym modyfikacjom mającym na celu — na przykład — dostosowanie kolejności pozycji przejazdu, zoptymalizowanie kolejności postojów, dodanie informacji o harmonogramie podróży czy dodanie punktów kształtowania trasy.

Przy użyciu funkcji planowania podróży można także edytować i zapisać aktywną trasę.

## **Planowanie podróży**

Podróż może uwzględniać wiele celów, w tym co najmniej jeden punkt startowy i jeden cel podróży. Pozycja startowa to pozycja, z której planujesz rozpocząć podróż. W przypadku rozpoczęcia podróży z innej pozycji urządzenie zaoferuje możliwość udania się najpierw do pozycji startowej. W przypadku podróży w obie strony pozycja startowa i cel podróży mogą być takie same.

- **1** Wybierz kolejno **Aplikacje** > **Planowanie podróży** > > **Utwórz podróż**.
- **2** Wybierz **Wybierz pozycję startową**.
- **3** Wybierz lokalizację punktu startowego, a następnie **Wybierz**.
- **4** Wybierz **Wybierz cel**.
- **5** Wybierz lokalizację celu podróży, a następnie **Wybierz**.
- **6** Wybierz **Dodaj pozycję**, aby dodać więcej pozycji (opcjonalnie).
- **7** Po dodaniu wszystkich niezbędnych pozycji wybierz kolejno **Dalej** > **Zapisz**.
- **8** Wpisz nazwę i wybierz **Gotowe**.

## <span id="page-11-0"></span>**Podróż wg zapisanego planu podróży**

- **1** Wybierz kolejno **Aplikacje** > **Planowanie podróży**.
- **2** Wybierz zapisaną podróż.
- **3** Wybierz **Jedź!**.
- **4** Wybierz pierwszą pozycję, do której chcesz wyznaczyć trasę, i wybierz **Start**.

Urządzenie przeliczy trasę od Twojej aktualnej pozycji do wybranej pozycji, a następnie pokieruje do pozostałych celów podróży w odpowiedniej kolejności.

## **Optymalizowanie kolejności celów dla podróży**

Urządzenie może automatyczne optymalizować kolejność celów na trasie podróży, aby wyznaczyć krótszą i wydajniejszą trasę. Zoptymalizowanie kolejności nie powoduje zmiany pozycji startowej ani celu podróży.

Podczas edycji podróży wybierz kolejno = > Optymalizuj **kolejność**.

#### **Edytowanie i zmiana kolejności pozycji na trasie podróży**

- **1** Wybierz kolejno **Aplikacje** > **Planowanie podróży**.
- **2** Wybierz zapisaną podróż.
- **3** Wybierz pozycję.
- **4** Wybierz opcję:
	- Aby przesunąć wybraną pozycję w górę lub w dół, wybierz i przeciągnij pozycję w nowe miejsce na trasie podróży.
	- Aby dodać nową pozycję za wybraną pozycją, wybierz  $\Theta$ .
	- Aby usunąć tę pozycję, wybierz  $\widehat{m}$

## **Edytowanie i zapisywanie aktywnej trasy**

Gdy trasa jest aktywna, można użyć funkcji planowania podróży, aby dokonać w niej zmian oraz do aby ją zapisać jako podróż.

- **1** Wybierz kolejno **Aplikacje** > **Planowanie podróży** > **Moja aktywna trasa**.
- **2** Dokonaj edycji trasy, korzystając z różnych opcji funkcji planowania podróży.

Każde wprowadzenie zmian spowoduje przeliczenie trasy.

**3** Wybierz **Zapisz**, aby zapisać trasę jako podróż, w którą będzie można się udać w późniejszym terminie (jeśli jest taka potrzeba).

## **Zmiana opcji wyznaczania trasy podróży**

Rozpoczynając podróż, można dostosować sposób obliczania trasy.

- **1** Wybierz kolejno **Aplikacje** > **Planowanie podróży**.
- **2** Wybierz zapisaną podróż.
- **3** Wybierz ikonę profilu pojazdu, a następnie wybierz pojazd, którym planujesz odbyć podróż (opcjonalnie).
- **4** Wybierz > **Ustawienia podróży**.
- **5** Wybierz opcję:
	- Aby dodać do podróży punkty kształtowania, wybierz **Kształtuj trasę**, a następnie postępuj zgodnie z wyświetlanymi na ekranie instrukcjami (*[Kształtowanie](#page-10-0) trasy*[, strona 7](#page-10-0)).
	- Aby zmienić tryb obliczania tras podróży, wybierz **Preferencje trasy** (*[Zmiana trybu obliczania trasy](#page-9-0)*, [strona 6\)](#page-9-0).

Po rozpoczęciu nawigacji urządzenie automatycznie przełączy się na wybrany profil pojazdu.

#### **Tworzenie harmonogramu podróży**

Do każdej pozycji na trasie podróży można dodać informacje o harmonogramie podróży, w tym planowany czas przybycia i czas trwania przerw w każdej z pozycji. Może to pomóc

zaplanowaniu czas wyjazdu, tak aby dotrzeć na czas do poszczególnych pozycji na trasie.

- **1** Wybierz kolejno **Aplikacje** > **Planowanie podróży**.
- **2** Wybierz podróż.
- **3** Wybierz kolejno > **Ustawienia podróży** > **Edytuj harmonogram**.
- **4** Wybierz pozycję i postępuj zgodnie z instrukcjami wyświetlanymi na ekranie, aby wprowadzić odpowiednie informacje do harmonogramu.

**PORADA:** Aby w harmonogramie podróży uwzględnić kilka pozycji, wprowadzaj wymagane pozycje, zaczynając od początku podróży.

- **5** Powtórz krok 4, aby wprowadzić do harmonogramu informacje o dodatkowych pozycjach.
- **6** Gdy skończysz, wybierz **Zapisz**.

Aby dotrzeć do wyznaczonych miejsc postojów i celów podróży w zaplanowanym czasie, musisz wyruszyć najpóźniej do godziny wyświetlonej przy punkcie startowym. Harmonogram podaje wyłącznie dane szacunkowe. Warunki drogowe, roboty na drogach i inne przyczyny opóźnień w ruchu mogą wpłynąć na rzeczywisty czas przybycia.

## **Udostępnianie podróży**

Podróże można również udostępniać innym zgodnym urządzeniom Garmin za pomocą bezprzewodowej technologii Bluetooth.

- **1** Umieść urządzenie Garmin w zasięgu zgodnego urządzenia, czyli w odległości nie większej niż 33 stóp (10 m).
- **2** Wybierz kolejno **Aplikacje** > **Planowanie podróży** > > **Udostępnij** > **Bluetooth**.
- **3** Wybierz podróż, a następnie wybierz **Gotowe**.
- **4** Wybierz z listy urządzenie, a następnie wybierz **OK**.

## **Korzystanie z sugerowanych tras**

Zanim będzie można skorzystać z tej funkcji, konieczne jest zapisanie co najmniej jednego miejsca oraz włączenie funkcji historii podróży (*[Ustawienia dotyczące urządzenia i ustawienia](#page-26-0)  [prywatności](#page-26-0)*, strona 23).

Dzięki funkcji myTrends™ urządzenie przewiduje cel podróży w oparciu o historię podróży, dzień tygodnia oraz porę dnia. Po kilkakrotnym dojechaniu do zapisanej pozycji, pozycja może, zacząć być wyświetlana na pasku nawigacji wraz z szacowanym czasem podróży oraz informacjami o ruchu drogowym.

Wybierz pasek nawigacji, aby wyświetlić sugerowaną trasę do pozycji.

## **Unikanie opóźnień, opłat drogowych i określonych obszarów**

#### **Unikanie opóźnień przez korki na trasie**

Aby móc korzystać z funkcji unikania opóźnień przez korki, należy aktywować odbiór informacji o ruchu drogowym (*[Odbieranie danych o ruchu drogowym za pomocą Smartphone](#page-21-0)  Link*[, strona 18\)](#page-21-0).

Urządzenie jest domyślnie ustawione, aby automatycznie optymalizowało trasę w celu unikania opóźnień przez korki. Jeśli ta opcja została wcześniej wyłączona w ustawieniach dotyczących utrudnień drogowych (*[Ustawienia dotyczące](#page-25-0)  [utrudnień drogowych](#page-25-0)*, strona 22), można wyświetlić miejsca, w których występują opóźnienia przez korki, i samodzielnie je omijać.

- **1** Podczas podróży wyznaczoną trasą, wybierz kolejno > **Utrudnienia drogowe**.
- **2** Wybierz opcję **Zmień trasę**, jeśli jest dostępna.
- **3** Wybierz **Jedź!**.

## <span id="page-12-0"></span>**Unikanie dróg płatnych**

Urządzenie może wyznaczać trasy unikające obszarów, które wymagają uiszczenia opłat (np. płatnych dróg i mostów), oraz obszarów o większym natężeniem ruchu. W przypadku braku rozsądnej alternatywy urządzenie może mimo wszystko uwzględnić w ramach trasy drogę płatną.

- **1** Wybierz kolejno **Ustawienia** > **Nawigacja**.
- **2** Wybierz opcję:

**UWAGA:** Elementy menu mogą się różnić w zależności od obszaru i map załadowanych do urządzenia.

- Wybierz **Drogi płatne**.
- Wybierz kolejno **Opłaty** > **Drogi płatne**.
- **3** Wybierz opcję:
	- Jeśli chcesz, aby urządzenie za każdym razem przed wyznaczeniem trasy pytało o możliwość przejazdu drogami płatnymi, wybierz **Zawsze pytaj**.
	- Aby zawsze unikać dróg płatnych, wybierz **Unikaj**.
	- Aby zawsze zezwalać na przejazd drogami płatnymi, wybierz **Zezwól**.
- **4** Wybierz **Zapisz**.

#### **Unikanie dróg wymagających winiet**

**UWAGA:** Funkcja nie jest dostępna na wszystkich obszarach.

Mapy w urządzeniu mogą zawierać szczegółowe informacje na temat systemu winiet w niektórych krajach. Można unikać lub zezwalać na korzystanie z dróg wymagających posiadanie winiet w poszczególnych krajach.

- **1** Wybierz kolejno **Ustawienia** > **Nawigacja** > **Opłaty** > **Winiety**.
- **2** Wybierz państwo.
- **3** Wybierz opcję:
	- Jeśli chcesz, aby urządzenie za każdym razem przed wyznaczeniem trasy pytało o możliwość przejazdu drogami płatnymi, wybierz **Zawsze pytaj**.
	- Aby zawsze unikać dróg płatnych, wybierz **Unikaj**.
	- Aby zawsze zezwalać na przejazd drogami płatnymi, wybierz **Zezwól**.
- **4** Wybierz **Zapisz**.

#### **Unikanie określonych cech dróg**

- **1** Wybierz kolejno **Ustawienia** > **Nawigacja** > **Unikane**.
- **2** Wybierz cechy dróg, których chcesz unikać w wyznaczanych trasach, i wybierz **Zapisz**.

#### **Własne unikane**

Funkcja własnych unikanych pozwala unikać wybranych obszarów lub odcinków dróg. Obliczając trasę, urządzenie unika tych obszarów i dróg, chyba że nie ma innej, rozsądnej trasy przejazdu.

#### *Unikanie drogi*

- **1** Wybierz kolejno **Ustawienia** > **Nawigacja** > **Własne unikane**.
- **2** Wybierz **Dodaj unikaną drogę**.
- **3** Wybierz punkt początkowy drogi odcinka drogi, który ma być pomijany, a następnie wybierz **Dalej**.
- **4** Wybierz punkt końcowy odcinka drogi, który ma być pomijany, a następnie wybierz **Dalej**.
- **5** Wybierz **Gotowe**.

#### *Unikanie obszaru*

- **1** Wybierz kolejno **Ustawienia** > **Nawigacja** > **Własne unikane**.
- **2** W razie potrzeby wybierz **Dodaj unikany**.
- **3** Wybierz **Dodaj unikany obszar**.
- **4** Wybierz lewy górny róg unikanego obszaru, a następnie wybierz **Dalej**.
- **5** Wybierz prawy dolny róg unikanego obszaru, a następnie wybierz **Dalej**.

Wybrany obszar zostanie zacieniony na mapie.

**6** Wybierz **Gotowe**.

## *Wyłączanie własnego unikanego elementu*

Możesz wyłączyć własny unikany element, nie usuwając go.

- **1** Wybierz kolejno **Ustawienia** > **Nawigacja** > **Własne unikane**.
- **2** Wybierz unikany element.
- **3** Wybierz kolejno = > Wyłącz.

## *Usuwanie własnych unikanych elementów*

- **1** Wybierz kolejno **Ustawienia** > **Nawigacja** > **Własne unikane**.
- **2** Wybierz opcję:
	- Aby usunąć wszystkie własne unikane elementy, wybierz .
	- Aby usunąć jeden własny unikany element, wybierz unikany element i wybierz kolejno  $\equiv$  > Usuń.

## **Nawigowanie poza drogami**

Jeśli nie jedziesz drogami w trakcie nawigacji, możesz skorzystać z trybu nawigacji po bezdrożu.

- **1** Wybierz kolejno **Ustawienia** > **Nawigacja**.
- **2** Wybierz kolejno **Tryb obliczania** > **Bezdroża** > **Zapisz**. Następna trasa zostanie obliczona jako linia prosta prowadząca do pozycji.

## **Śledzenie zużycia paliwa**

Można ustawić urządzenie w taki sposób, aby szacowało zużycie paliwa i ostrzegało o zbliżaniu się do maksymalnego dystansu, jaki można pokonać na danej ilości paliwa. Wtedy urządzenie będzie proponować stacje paliw na podstawie szacowanego pozostałego zasięgu. Gdy funkcja śledzenia zużycia paliwa jest włączona, w wskazuje bieżący stan paliwa.

**Biały**: Śledzenie zużycia paliwa jest wyłączone lub urządzenie nie jest podłączone do uchwytu motocyklowego.

- **Zielony**: Szacowany zasięg na paliwie jest powyżej ostrzeżenia o niskim poziomie zbiornika paliwa.
- **Pomarańczowy**: Szacowany zasięg na paliwie jest poniżej ostrzeżenia o niskim poziomie zbiornika paliwa.
- **Czerwony**: Szacowany dystans, który można pokonać na pozostałej ilości paliwa, wynosi 0.

#### **Włączanie śledzenia zużycia paliwa**

Przed włączeniem funkcji śledzenia zużycia paliwa należy przełączyć urządzenie w tryb motocykla lub nawigacji po bezdrożu i umieścić je w uchwycie motocyklowym.

Po włączeniu funkcji śledzenia zużycia paliwa na ekranie komputera podróży pojawi się wskaźnik paliwa (*[Wyświetlanie](#page-17-0)  [strony Informacje o podróży](#page-17-0)*, strona 14).

- **1** Napełnij zbiornik paliwa.
- **2** Wybierz kolejno **Aplikacje** > **Ustawienia paliwa** > **Śledzenie zużycia paliwa**.
- **3** Wybierz **Dystans na zbiornik**.
- **4** Podaj dystans, jaki pojazd może pokonać na zbiorniku paliwa, i wybierz **Gotowe**.

#### **Ustawianie ostrzeżenia o niskim stanie paliwa**

Urządzenie można ustawić tak, by ostrzegało, gdy w zbiorniku zacznie brakować paliwa.

<span id="page-13-0"></span>**UWAGA:** Aby wyświetlać ostrzeżenia o niskim stanie paliwa, urządzenie musi być zamontowane w uchwycie motocyklowym.

- **1** Włącz funkcję śledzenia zużycia paliwa (*[Włączanie śledzenia](#page-12-0) [zużycia paliwa](#page-12-0)*, strona 9).
- **2** Wybierz **Ostrzeżenie zbiornika paliwa**.
- **3** Podaj odległość i wybierz **Gotowe**.

Kiedy w zbiorniku zostanie ilość paliwa pozwalająca na przebycie jedynie podanej odległości, na stronie mapy pojawi się ostrzeżenie o niskim stanie paliwa.

#### **Resetowanie przebiegu na zbiorniku paliwa**

Po napełnieniu zbiornika paliwa należy zresetować przebieg na zbiorniku paliwa w urządzeniu, aby dokładniej śledzić pozostałą ilość paliwa.

Wybierz kolejno **Aplikacje** > **Ustawienia paliwa** > **Resetuj zbiornik paliwa**.

#### **Włączanie postojów na tankowanie**

Przed włączeniem funkcji postojów na tankowanie należy przełączyć urządzenie w tryb motocykla, umieścić je w uchwycie motocyklowym i włączyć funkcję śledzenia zużycia paliwa.

Opcja ta pozwala ustawić urządzenie, tak aby proponowało postoje na zatankowanie paliwa na podstawie szacowanego zasięgu, czyli dystansu jaki można pokonać na danej ilości paliwa.

Wybierz kolejno **Aplikacje** > **Ustawienia paliwa** > **Postoje na tankowanie**.

## **Wyszukiwanie i zapisywanie pozycji**

Mapy załadowane do urządzenia zawierają pozycje, takie jak restauracje, hotele, autousługi i szczegółowe informacje o nazwach ulic. Menu Dokąd? pomaga odszukać cel podróży, zapewniając kilka metod przeglądania, wyszukiwania i zapisu informacii.

- Podaj szukane hasło, aby szybko wyszukać wszystkie informacje o danej pozycji (*Wyszukiwanie pozycji przy użyciu paska wyszukiwania*, strona 10).
- Przeglądnij lub wyszukaj fabrycznie załadowane punkty szczególne według kategorii (*Punkty szczególne*, strona 10).
- Wyszukaj punkty szczególne z serwisu Foursquare® i zgłoś w nich swoją pozycję (*[Wyszukiwanie punktów szczególnych](#page-14-0) [Foursquare](#page-14-0)*, strona 11).
- Użyj narzędzi wyszukiwania do odszukania konkretnych pozycji, takich jak adresy, skrzyżowania czy współrzędne geograficzne (*[Narzędzia wyszukiwania](#page-14-0)*, strona 11).
- Szukaj w pobliżu innych miast lub obszarów (*Zmiana przeszukiwanego obszaru*, strona 10).
- Zapisz swoje ulubione pozycje, aby móc je szybko wyszukać w przyszłości (*[Zapisywanie pozycji](#page-15-0)*, strona 12).
- Wróć do ostatnio wyszukanych pozycji (*[Wyświetlanie ostatnio](#page-15-0)  [znalezionych pozycji](#page-15-0)*, strona 12).

## **Wyszukiwanie pozycji przy użyciu paska wyszukiwania**

Pozycje można wyszukiwać za pomocą paska wyszukiwania, wpisując w nim kategorię, markę, adres lub nazwę miasta.

- **1** Wybierz **Dokąd?**.
- **2** Wybierz **Wpisz wyszukiwane** w pasku wyszukiwania.
- **3** Podaj całość lub część wyszukiwanego hasła.
- Pod paskiem wyszukiwania wyświetlane są sugerowane hasła.
- **4** Wybierz opcję:
- Aby wyszukać rodzaj firmy, wpisz nazwę kategorii (np.  $\mu$ kina").
- Aby wyszukiwać nazwę firmy, wpisz całą nazwę lub jej część.
- Aby wyszukać adres w pobliżu, wpisz numer posesji i nazwę ulicy.
- Aby wyszukać adres w innym mieście, wpisz numer posesji, nazwę ulicy, miasto i województwo.
- Aby wyszukać miasto, wpisz nazwę miasta i województwa.
- Aby wyszukać współrzędne, wpisz szerokość i długość geograficzną.
- **5** Wybierz opcję:
	- Aby wyszukać z użyciem sugerowanego hasła, wybierz żądane hasło.
	- Aby wyszukać z użyciem wpisanego tekstu, wybierz Q.
- **6** W razie potrzeby wybierz pozycję.

## **Wyświetlanie wyników wyszukiwania na mapie**

Możesz wyświetlać wyniki wyszukiwania pozycji na mapie, zamiast na liście.

- 1 Z wyników wyszukiwania pozycji wybierz A. Na mapie wyświetli się najbliższa wyszukana pozycia.  $\Pi$ wskazuje pozycje innych wyników wyszukiwania.
- **2** Wybierz jedną lub więcej opcji:
	- Aby wyświetlić więcej wyników, dotknij i przeciągnij mapę.
	- Aby wybrać inną pozycję, wybierz  $\P$ .
	- Aby wyświetlić szczegóły i trasy dla wybranej pozycji, wybierz opis pozycji znajdujący się na dole mapy.
	- Aby rozpocząć nawigację do wybranej pozycji, wybierz **Jedź!**.

## **Zmiana przeszukiwanego obszaru**

Urządzenie domyślnie wyszukuje w pobliżu aktualnej pozycji. Możesz również przeszukiwać inne obszary, na przykład w pobliżu celu podróży, w pobliżu innego miasta lub wzdłuż aktualnej trasy.

- **1** W menu głównym wybierz **Dokąd?**.
- 2 Wybierz  $\bullet$ .
- **3** Wybierz opcję.

## **Punkty szczególne**

Punkt szczególny to miejsce, które może okazać się przydatne lub interesujące. Punkty szczególne są uporządkowane według kategorii i mogą obejmować popularne cele podróży, takie jak stacje benzynowe, restauracje, hotele czy miejsca rozrywki.

#### **Wyszukiwanie pozycji wg kategorii**

- **1** Wybierz **Dokąd?**.
- **2** Zaznacz kategorię lub wybierz **Kategorie**.
- **3** W razie potrzeby wybierz podkategorię.
- **4** Wybierz pozycję.

#### **Wyszukiwanie w ramach kategorii**

Po przeprowadzeniu wyszukiwania punktu szczególnego w niektórych kategoriach mogą być wyświetlane listy szybkiego wyszukiwania z widocznymi czterema ostatnio wybranymi celami podróży.

- **1** Wybierz kolejno **Dokąd?** > **Kategorie**.
- **2** Wybierz kategorię.
- <span id="page-14-0"></span>**3** Wybierz opcję:
	- Wybierz cel z listy szybkiego wyszukiwania po prawej stronie ekranu.

Lista szybkiego wyszukiwania zawiera listę ostatnio wyszukanych pozycji w wybranej kategorii.

• W razie potrzeby wybierz podkategorię, a następnie wybierz cel podróży.

#### **Podróżowanie do miejsc szczególnych w obrębie kompleksu**

Możliwe jest wyznaczanie tras do punktu szczególnego (POI), który znajduje się w obrębie większego kompleksu, np. do sklepu, marketu lub konkretnego terminalu położonego na terenie lotniska.

- **1** Wybierz kolejno **Dokąd?** > **Wpisz wyszukiwane**.
- **2** Wybierz opcję:
	- Aby wyszukać dany kompleks, wpisz jego nazwę lub adres, a następnie wybierz Q i przejdź do kroku 3.
	- Aby wyszukać punkt szczególny, wpisz jego nazwę, a następnie wybierz Q i przejdź do kroku 5.
- **3** Wybierz miejsce.

Pod kompleksem zostanie wyświetlona lista dostępnych kategorii, takich jak restauracje, wypożyczalnie samochodów czy terminali.

- **4** Wybierz kategorię.
- **5** Wybierz punkt szczególny, a następnie wybierz **Jedź!**.

Urządzenie wyznaczy trasę do parkingu lub do wejścia na teren kompleksu położonego najbliżej żądanego punktu szczególnego. Po dotarciu na miejsce flaga w szachownicę wskaże zalecany parking. Opisany punkt wskazuje lokalizację punktu szczególnego na terenie kompleksu.

## *Poznawanie miejsca*

Można wyświetlić listę wszystkich punktów szczególnych znajdujących się w danym miejscu.

- **1** Wybierz miejsce.
- 2 Wybierz  $\bigcirc$  > Poznaj to miejsce.

## **Foursquare**

Foursquare to sieć społecznościowa oparta na lokalizacji. Urządzenie jest wyposażone w fabrycznie załadowane punkty szczególne z serwisu Foursquare, które są w wynikach wyszukiwania pozycji oznaczone logo Foursquare.

Aby korzystać z dodatkowych funkcji, można połączyć się z kontem Foursquare za pomocą aplikacji Smartphone Link zainstalowanej w zgodnym smartfonie. Po połączeniu się z kontem Foursquare za pomocą aplikacji Smartphone Link można wyświetlić szczegółowe informacje dotyczące pozycji Foursquare, zgłosić swoją obecność w tym miejscu oraz przeprowadzić wyszukiwanie punktów szczególnych w internetowej bazie danych Foursquare.

#### *Wyszukiwanie punktów szczególnych Foursquare*

Istnieje możliwość wyszukiwania punktów szczególnych z serwisu Foursquare załadowanych w urządzeniu. Po połączeniu się z kontem Foursquare za pomocą aplikacji Smartphone Link można uzyskać najbardziej aktualne wyniki wyszukiwania z internetowej bazy danych Foursquare, jak również dostosowane wyniki z konta użytkownika serwisu Foursquare.

Wybierz kolejno **Dokąd?** > **Kategorie** > **Foursquare®**.

#### *Łączenie z kontem Foursquare*

- **1** Podłącz urządzenie do aplikacji Smartphone Link (*[Parowanie](#page-18-0) [telefonu i zestawu słuchawkowego](#page-18-0)*, strona 15).
- **2** W smartfonie uruchom aplikację Smartphone Link.
- **3** Otwórz menu ustawień aplikacji Smartphone Link i wybierz kolejno **Foursquare®** > **Logowanie**.

**4** Podaj dane logowania do konta Foursquare.

#### *Wyświetlanie szczegółów o pozycji Foursquare*

Aby wyświetlić szczegóły pozycji w serwisie Foursquare, trzeba połączyć się z obsługiwanym telefonem z uruchomioną aplikacją Smartphone Link i zalogować się do swojego konta w serwisie Foursquare.

Istnieje możliwość wyświetlenia szczegółowych informacji o pozycji z serwisu Foursquare, takich jak oceny użytkowników, ceny dań w restauracjach oraz godziny otwarcia.

- **1** Na ekranie wyników wyszukiwania pozycji wybierz punkt szczególny z serwisu Foursquare.
- 2 Wybierz  $\bullet$ .

#### *Zgłaszanie pozycji w serwisie Foursquare*

Aby zgłosić swoją pozycję w serwisie Foursquare, trzeba połączyć się z obsługiwanym telefonem z uruchomioną aplikacją Smartphone Link i zalogować się do swojego konta w serwisie Foursquare.

- **1** Wybierz kolejno **Aplikacje** > **Foursquare®** > **Zgłoś pozycję**.
- **2** Wybierz punkt szczególny.
- **3** Wybierz kolejno > **Zgłoś pozycję**.

## **Narzędzia wyszukiwania**

Narzędzia wyszukiwania umożliwiają wyszukiwanie określonych rodzajów pozycji poprzez reagowanie na wyświetlane na ekranie monity.

## **Wyszukiwanie adresu**

**UWAGA:** Kolejność czynności może być inna w zależności od map załadowanych do urządzenia.

- **1** Wybierz **Dokąd?**.
- **2** W razie potrzeby wybierz **Wysz. w pobliżu:**, aby zmienić przeszukiwany obszar (*[Zmiana przeszukiwanego obszaru](#page-13-0)*, [strona 10](#page-13-0)).
- **3** Wybierz **Adres**.
- **4** Postępuj zgodnie z instrukcjami wyświetlanymi na ekranie, aby wprowadzić informacje adresowe.
- **5** Wybierz adres.

## **Wyszukiwanie skrzyżowania**

Istnieje możliwość wyszukania skrzyżowania dwóch ulic, autostrad lub innego rodzaju dróg.

- **1** Wybierz kolejno **Dokąd?** > **Kategorie** > **Skrzyżowania**.
- **2** Postępuj zgodnie z instrukcjami wyświetlanymi na ekranie, aby wprowadzić informacje adresowe.
- **3** Wybierz skrzyżowanie.

## **Wyszukiwanie miasta**

- **1** Wybierz kolejno **Dokąd?** > **Kategorie** > **Miasta**.
- **2** Wybierz opcję:
	- Wybierz miasto z listy pobliskich miast.
	- Aby przeprowadzić wyszukiwanie w pobliżu innej pozycji, wybierz **Wysz. w pobliżu:** (*[Zmiana przeszukiwanego](#page-13-0) obszaru*[, strona 10](#page-13-0)).
	- Aby wyszukać miasto według nazwy, wybierz **Wpisz**  wyszukiwane, podaj nazwę miasta i wybierz Q.

## **Wyszukiwanie pozycji przy użyciu współrzędnych**

Można znaleźć pozycję przy użyciu współrzędnych długości i szerokości geograficznej. Może to być przydatne podczas korzystania z funkcji geocachingu.

- **1** Wybierz kolejno **Dokąd?** > **Kategorie** > **Współrzędne**.
- 2 W razie potrzeby wybierz , a następnie zmień układ odniesienia lub format współrzędnych.
- **3** Wprowadź długość i szerokość geograficzną.

<span id="page-15-0"></span>**4** Wybierz **Zobacz na mapie**.

## **Wyświetlanie ostatnio znalezionych pozycji**

W urządzeniu zapisywana jest historia ostatnich 50 znalezionych pozycji.

Wybierz kolejno **Dokąd?** > **Ostatnie**.

#### **Czyszczenie listy ostatnio znalezionych pozycji** Wybierz kolejno **Dokąd?** > **Ostatnie** > > **Wyczyść** > **Tak**.

## **Wyszukiwanie ostatniego miejsca parkowania**

Po odłączeniu włączonego urządzenia od układu zasilającego pojazdu aktualna pozycja jest zachowywana jako miejsce parkowania.

Wybierz kolejno **Aplikacje** > **Ostatnie miejsce**.

## **Wyświetlanie informacji o aktualnej pozycji**

Strona "Gdzie jestem?" pozwala wyświetlić informacje o bieżącej pozycji. Ta funkcja jest przydatna, gdy zachodzi konieczność poinformowania służb ratowniczych o swojej pozycji.

Wybierz pojazd na mapie.

## **Wyszukiwanie służb ratowniczych i stacji paliw**

Strona "Gdzie jestem?" umożliwia wyszukanie najbliższych szpitali, posterunków policji i stacji paliw.

- **1** Wybierz pojazd na mapie.
- **2** Wybierz **Szpitale**, **Policja**, **Paliwo** lub **Pomoc drogowa**.

**UWAGA:** Niektóre usługi nie są dostępne na wszystkich obszarach.

Zostanie wyświetlona lista pozycji wybranych usług, z najbliżej położonymi pozycjami na górze.

- **3** Wybierz pozycję.
- **4** Wybierz opcję:
	- Aby rozpocząć podróż do wybranej pozycji, wybierz **Jedź!**.
	- Aby wyświetlić numer telefonu i inne szczegóły o pozycji, wybierz $\mathbf 0$ .

#### **Uzyskiwanie wskazówek nawigacyjnych do aktualnej pozycji**

Jeśli zachodzi potrzeba pokazania innej osobie, jak dotrzeć do Twojej aktualnej pozycji, urządzenie może w tym celu utworzyć listę wskazówek nawigacyjnych.

- **1** Wybierz pojazd na mapie.
- 2 Wybierz kolejno **= > Wskazówki**.
- **3** Wybierz pozycję startową.
- **4** Wybierz **Wybierz**.

## **Dodawanie skrótu**

Istnieje możliwość dodawania skrótów do menu Dokąd?. Skrót może odwoływać się do pozycji, kategorii lub narzędzia wyszukiwania.

Menu Dokąd? może zawierać do 36 ikon skrótów.

- **1** Wybierz kolejno **Dokąd?** > **Dodaj skrót**.
- **2** Wybierz element.

#### **Usuwanie skrótu**

- **1** Wybierz kolejno **Dokąd?** >  $\equiv$  > Usuń skrót(y).
- **2** Wybierz skrót, który ma zostać usunięty.
- **3** Ponownie wybierz skrót, aby potwierdzić.
- **4** Wybierz **Zapisz**.

## **Zapisywanie pozycji**

## **Zapisywanie pozycji**

- **1** Wyszukaj pozycję (*[Wyszukiwanie pozycji wg kategorii](#page-13-0)*, [strona 10](#page-13-0)).
- **2** Wybierz pozycję z wyników wyszukiwania.
- $3$  Wybierz  $\theta$ .
- **4** Wybierz **Zapisz**.
- **5** W razie potrzeby podaj nazwę i wybierz **Gotowe**.

## **Zapisywanie aktualnej pozycji**

- **1** Wybierz ikonę pojazdu na mapie.
- **2** Wybierz **Zapisz**.
- **3** Wpisz nazwę i wybierz **Gotowe**.
- **4** Wybierz **OK**.

## **Edycja zapisanych pozycji**

- **1** Wybierz kolejno **Dokąd?** > **Zapisane**.
- **2** W razie potrzeby wybierz kategorię.
- **3** Wybierz pozycję.
- 4 Wybierz **O**
- **5** Wybierz kolejno  $\equiv$  > Edytuj.
- **6** Wybierz opcję:
	- Wybierz **Nazwa**.
	- Wybierz **Numer telefonu**.
	- Wybierz **Kategorie**, aby przypisać kategorie do zapisanej pozycji.
	- Wybierz **Zmień symbol**, aby zmienić symbol używany do oznaczenia zapisanej pozycji na mapie.
- **7** Edytuj informacje.
- **8** Wybierz **Gotowe**.

#### **Przypisywanie kategorii do zapisanej pozycji**

Zapisane pozycje można porządkować, dodając własne kategorie.

**UWAGA:** Kategorie są wyświetlane w menu zapisanych pozycji dopiero po zapisaniu co najmniej 12 elementów.

- **1** Wybierz kolejno **Dokąd?** > **Zapisane**.
- **2** Wybierz pozycję.
- 3 Wybierz  $\bullet$ .
- **4** Wybierz kolejno > **Edytuj** > **Kategorie**.
- **5** Wprowadź jedną lub więcej nazw kategorii, oddzielając je od siebie przecinkami.
- **6** W razie potrzeby wybierz sugerowaną kategorię.
- **7** Wybierz **Gotowe**.

#### **Usuwanie zapisanych pozycji**

**UWAGA:** Usuniętych pozycji nie można odzyskać.

- **1** Wybierz kolejno **Dokąd?** > **Zapisane**.
- 2 Wybierz kolejno  $\equiv$  > Usuń zap. miejs..
- **3** Zaznacz pole widoczne obok zapisanych pozycji, które mają zostać usunięte, a następnie wybierz **Usuń**.

#### **Udostępnianie zapisanych pozycji**

Po zapisaniu pozycji można udostępnić ją innym zgodnym urządzeniom Garmin, korzystając z technologii bezprzewodowej Bluetooth lub karty pamięci.

- **1** Wybierz kolejno **Dokąd?** > **Zapisane**.
- **2** W razie potrzeby wybierz kategorię.
- **3** Wybierz pozycję.
- 4 Wybierz  $\bullet$ .
- **5** Wybierz kolejno = > Udostępnij.

<span id="page-16-0"></span>**6** Postępuj zgodnie z instrukcjami wyświetlanymi na ekranie, aby udostępnić informacje o pozycji.

## **Korzystanie z mapy**

Mapy można używać, aby mieć podgląd wyznaczonej trasy (*[Trasa na mapie](#page-9-0)*, strona 6) lub otoczenia w przypadku, gdy żadna trasa nie jest aktywna.

#### **1** Wybierz **Pokaż mapę**.

- **2** Dotknij dowolnego miejsca na mapie.
- **3** Wybierz opcję:
	- Przeciągnij mapę, aby przesunąć ją w lewo lub w prawo, w górę lub w dół.
	- Aby powiększyć lub pomniejszyć, wybierz  $\div$  lub  $\equiv$ .
	- Aby przełączać między widokami "Północ u góry" i "Widok  $3D"$ , wybierz  $\triangle$ .
	- Aby przefiltrować wyświetlone punkty szczególne według kategorii, wybierz Q.
	- Aby rozpocząć podróż trasą, wybierz pozycję na mapie, a na następnie **Jedź!** (*[Rozpoczynanie podróży z użyciem](#page-9-0)  mapy*[, strona 6\)](#page-9-0).

## **Narzędzia mapy**

Narzędzia mapy zapewniają szybki dostęp do informacji o urządzeniu i jego funkcji podczas przeglądania mapy. Po aktywowaniu narzędzia mapy, pojawi się ono w panelu, na krawędzi mapy.

**Stop**: Zatrzymuje nawigację aktywną trasą.

- **Zmień trasę**: Umożliwia skorzystanie z objazdu lub pominięcie pozycji na trasie.
- **Przed tobą**: Wyświetla zbliżające się pozycje na trasie lub drodze, którą podróżujesz (*Przed tobą*, strona 13).
- **Skręty**: Wyświetla listę zbliżających się skrętów na trasie (*[Wyświetlanie skrętów i wskazówek](#page-10-0)*, strona 7).
- **Dane podróży**: Wyświetla dostosowywane dane podróży, takie jak prędkość czy pokonany dystans (*Wyświetlanie danych podróży z mapy*, strona 13).
- **Głośność**: Umożliwia regulację głośności ogólnej.
- **Jasność**: Umożliwia regulację jasności ekranu.
- **Telefon**: Wyświetla listę ostatnich połączeń telefonicznych z połączonego telefonu i podczas rozmowy wyświetla opcje dla trwającej rozmowy (*[Korzystanie z opcji w trakcie](#page-21-0) rozmowy*[, strona 18\)](#page-21-0).
- **Utrudnienia drogowe**: Wyświetla informacje o utrudnieniach w ruchu drogowym na trasie podróży lub w obszarze, w którym się znajdujesz (*[Wyświetlanie zbliżających się](#page-17-0) [utrudnień drogowych](#page-17-0)*, strona 14).
- **Pogoda**: Wyświetla warunki pogodowe w obszarze, w którym się znajdujesz.
- **PhotoLive**: Zapewnia obraz na żywo z kamer monitorujących po uzyskaniu subskrypcji photoLive (*[Kamery monitorujące](#page-24-0)  PhotoLive*[, strona 21\)](#page-24-0).
- **Zgłoś kamerę**: Umożliwia zgłaszanie fotoradaru lub kamery monitorującej przejazd na czerwonym świetle. To narzędzie jest dostępne tylko wtedy, kiedy na Twoim urządzeniu znajdują się dane o fotoradarach lub kamerach monitorujących przejazd na czerwonym świetle oraz masz aktywne połączenie z aplikacją Smartphone Link (*[Parowanie](#page-18-0)  [telefonu i zestawu słuchawkowego](#page-18-0)*, strona 15).

#### **Wyświetlanie narzędzi mapy**

- 1 Na mapie wybierz
- **2** Wybierz narzędzie mapy Narzędzie mapy pojawi się w panelu, na krawędzi mapy.

**3** Po zakończeniu korzystania z narzędzia mapy, wybierz  $\mathsf{X}$ .

## **Włączanie narzędzi mapy**

Domyślnie w menu narzędzi mapy włączone są tylko te najczęściej używane. Do menu można dodać maksymalnie 12 narzędzi.

- 1 Na mapie wybierz  $\triangle$  >  $\triangle$ .
- **2** Aby dodać narzędzie, zaznacz pole wyboru znajdujące się obok niego.
- **3** Wybierz **Zapisz**.

## **Przed tobą**

Narzędzie Przed tobą informuje o pozycjach na trasie lub drodze, którą podróżujesz. Możesz wyświetlać zbliżające się punkty szczególne, takie jak restauracje, stacje benzynowe lub miejsca obsługi podróżnych. Podróżując autostradą, możesz wyświetlać informacje i dostępne usługi dla zbliżających się zjazdów i miast, podobne do informacji prezentowanych na znakach drogowych przy autostradach.

Możesz ustawić trzy kategorie, jakie będą wyświetlane w narzędziu Przed tobą.

## **Wyświetlanie zbliżających się pozycji**

- 1 Na mapie wybierz kolejno  $\le$  > **Przed toba**.
- **2** Wybierz opcję:
	- Aby wyświetlić następną zbliżającą się pozycję w każdej kategorii, wybierz , jeśli jest taka potrzeba.
	- Aby wyświetlić informacje i dostępne usługi dla zbliżającego się zjazdu z autostrady lub miasta, wybierz .

**UWAGA:** Opcja ta jest dostępna tylko podczas podróży autostradą lub gdy wyznaczona trasa przewiduje przejazd autostradą.

**3** Wybierz element, aby wyświetlić listę pozycji dla danej kategorii, zjazdu lub miasta.

#### **Dostosowywanie kategorii obiektów funkcji Przed tobą**

Możesz zmienić kategorie pozycji wyświetlanych w narzędziu Przed tobą.

- 1 Na mapie wybierz kolejno  $\leq$  > **Przed toba**.
- **2** Wybierz kategorię.
- **3** Wybierz .
- **4** Wybierz opcję:
	- Aby przesunąć kategorię w górę lub w dół listy, wybierz i przeciągnij strzałkę znajdującą się obok nazwy kategorii.
	- Wybierz kategorię, aby ją zmienić.
	- Aby utworzyć własną kategorię, wybierz dowolną kategorię, a następnie **Własne wyszukiwanie** i pisz nazwę firmy lub kategorii.
- **5** Wybierz **Gotowe**.

## **Informacje o podróży**

#### **Wyświetlanie danych podróży z mapy**

Wyświetlanie danych podróży na mapie jest możliwe po dodaniu tego narzędzia do menu narzędzi mapy (*Włączanie narzędzi mapy*, strona 13).

Na mapie wybierz kolejno  $\le$  > **Dane podróży**.

#### *Dostosowywanie pól danych podróży*

Przed dostosowaniem danych wyświetlanych w narzędziu mapy z danymi podróży należy dodać narzędzie Dane podróży do menu narzędzi mapy (*Włączanie narzędzi mapy*, strona 13).

- **1** Na mapie wybierz kolejno > **Dane podróży**.
- **2** Wybierz pole danych podróży.

<span id="page-17-0"></span>**3** Wybierz opcję.

W narzędziu mapy z danymi podróży pojawi się nowe pole danych podróży.

## **Wyświetlanie strony Informacje o podróży**

Strona informacji o podróży wyświetla predkość i umożliwia dostęp do statystyk podróży.

**UWAGA:** Jeśli w podróży występują częste przerwy, należy pozostawiać włączone zasilanie urządzenia, tak aby urządzenie mogło dokładnie zmierzyć czas spędzony w podróży.

Na mapie wybierz **Prędkość**.

#### **Wyświetlanie dziennika podróży**

Urządzenie prowadzi dziennik podróży, który stanowi zapis przebytej trasy.

- **1** Wybierz kolejno **Ustawienia** > **Mapa i pojazd** > **Warstwy mapy**.
- **2** Zaznacz pole **Dziennik podróży**.

## **Resetowanie informacji o podróży**

- **1** Na mapie wybierz **Prędkość**.
- 2 Wybierz kolejno **E** > Resetuj pola.
- **3** Wybierz opcję:
	- Podczas jazdy wyznaczoną trasą wybierz **Wybierz wszystko**, aby wyzerować dane we wszystkich polach na pierwszej stronie, z wyjątkiem prędkościomierza.
	- Wybierz **Zeruj dane podróży**, aby wyzerować informacje wyświetlane w komputerze podróży.
	- Wybierz **Zeruj maksymalną prędkość**, aby wyzerować prędkość maksymalną.
	- Wybierz **Zeruj podróż B**, aby wyzerować licznik.

## **Wyświetlanie zbliżających się utrudnień drogowych**

Można wyświetlić zbliżające się wypadki drogowe wzdłuż trasy lub drogi, którą porusza się pojazd.

**1** Podczas podróży wyznaczoną trasą, wybierz kolejno > **Utrudnienia drogowe**.

Najbliższy zbliżający się wypadek drogowy jest wyświetlany w panelu po prawej stronie mapy.

**2** Wybierz wypadek drogowy, aby wyświetlić dodatkowe informacje.

#### **Wyświetlanie utrudnień drogowych na mapie**

Na mapie ruchu wyświetlany jest ruch drogowy oznaczony kolorami oraz opóźnienia na pobliskich drogach.

- **1** W menu głównym wybierz kolejno **Aplikacje** > **Utrudnienia drogowe**.
- **2** W razie potrzeby wybierz kolejno  $\equiv$  > **Legenda**, aby wyświetlić legendę mapy ruchu.

#### **Wyszukiwanie wypadków drogowych**

- **1** W menu głównym wybierz kolejno **Aplikacje** > **Utrudnienia drogowe**.
- **2** Wybierz kolejno  $\equiv$  > Wypadki.
- **3** Wybierz element na liście.
- **4** Jeśli występuje więcej niż jeden wypadek, użyj strzałek, aby wyświetlić pozostałe wypadki.

## **Dostosowywanie mapy**

#### **Dostosowywanie warstw mapy**

Można ustawić, które dane będą wyświetlane na mapie, takie jak ikony punktów szczególnych i warunki drogowe.

**1** Wybierz kolejno **Ustawienia** > **Mapa i pojazd** > **Warstwy mapy**.

**2** Wybierz, które warstwy mają być wyświetlane na mapie, a następnie wybierz **Zapisz**.

#### **Zmiana pola danych mapy**

- **1** Wybierz pole danych na mapie.
	- **UWAGA:** Nie można dostosować pola Prędkość.
- **2** Wybierz typ danych do wyświetlenia.

#### **Zmiana perspektywy mapy**

- **1** Wybierz kolejno **Ustawienia** > **Mapa i pojazd** > **Widok mapy podczas jazdy**.
- **2** Wybierz opcję:
	- Wybierz **Kierunek u góry**, aby wyświetlić mapę w 2 wymiarach (2D) i z kierunkiem podróży u góry.
	- Wybierz **Północ u góry**, aby wyświetlić mapę w 2 wymiarach (2D) i z kierunkiem północnym u góry.
- Wybierz **3D**, aby wyświetlić mapę w trzech wymiarach.
- **3** Wybierz **Zapisz**.

## **Funkcje online Bluetooth**

Urządzenie Bluetooth ma kilka funkcji połączeń, z których można korzystać w przypadku posiadania zgodnego smartfonu. Niektóre funkcje wymagają zainstalowania aplikacji Smartphone Link w smartfonie. Więcej informacji można znaleźć na stronie [garmin.com/smartphonelink](http://www.garmin.com/smartphonelink).

- **Powiadomienia z telefonu**: Wyświetla powiadomienia i wiadomości z telefonu na ekranie urządzenia. Funkcja nie jest dostępna dla wszystkich języków i we wszystkich modelach smartfonów.
- **LiveTrack**: Aplikacja pozwala na udostępnianie miejsca jazdy kontaktom dostępnym w posiadanym smartfonie, a także na profilach w serwisach społecznościowych.
- **Rozmowa przez zestaw głośnomówiący**: Umożliwia wybieranie i odbieranie połączeń telefonicznych za pomocą urządzenia oraz używanie go jako zestawu głośnomówiącego.
- **Wyślij pozycje do urządzenia**: Umożliwia wysłanie pozycji ze smartfonu na urządzenie nawigacyjne.
- **Przesyłanie multimediów**: Przesyła dźwięk ze smartfona do zestawu słuchawkowego oraz umożliwia sterowanie odtwarzaniem multimediów przez Bluetooth z poziomu urządzenia zūmo .
- **Radio internetowe Pandora®** : Przesyła muzykę z radia internetowego Pandora do zestawu słuchawkowego. Zapewnia możliwość zmiany stacji i utworu, podglądu informacji o artyście i utworach, ocenę utworów i wiele inny opcji bezpośrednio z poziomu urządzenia zūmo .
- **Przesyłanie muzyki Spotify®** : Przesyła muzykę z serwisu Spotify do zestawu słuchawkowego. Zapewnia możliwość wyszukiwania i odtwarzania muzyki i playlist, podglądu informacji o artystach i utworach, oceny utworów i wiele innych opcji bezpośrednio z poziomu urządzenia zūmo .
- **Zgłoś pozycję w Foursquare**: Umożliwia zgłoszenie pozycji w serwisie Foursquare, korzystając z urządzenia zūmo .
- **Bieżące informacje o pogodzie**: Funkcja przesyła do urządzenia bieżące informacje o pogodzie oraz alerty.
- **Usługi Garmin Live**: Zapewnia dostęp do subskrybowanych usług dostarczających w urządzeniu bieżących danych, takich jak informacje o ruchu drogowym i parkingach oraz szczegółowe prognozy pogody.

## **Wymagania funkcji Bluetooth**

Niektóre funkcje wymagają telefonu, zestawu słuchawkowego lub konkretnej aplikacji w smartfonie.

<span id="page-18-0"></span>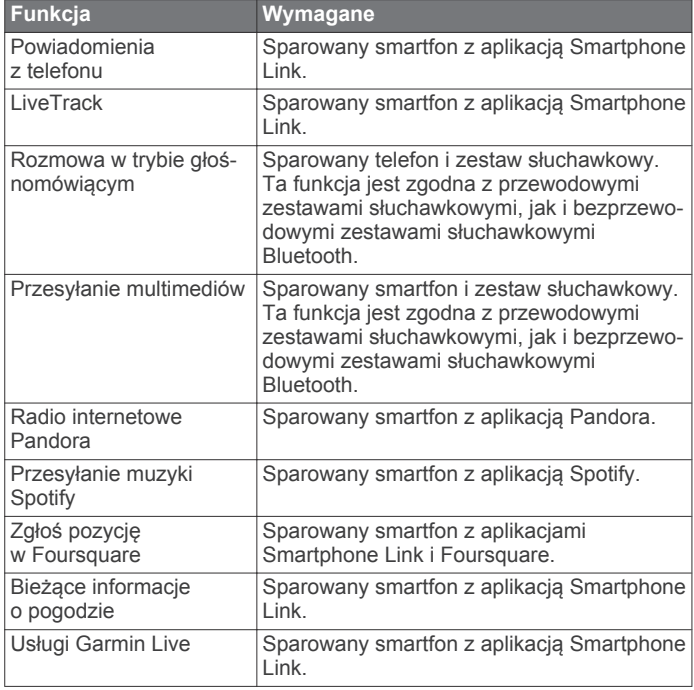

## **Parowanie telefonu i zestawu słuchawkowego**

Musisz sparować urządzenie zūmo z telefonem i zestawem słuchawkowym Bluetooth, aby móc korzystać z wielu funkcji Bluetooth. Po sparowaniu urządzeń następuje automatyczne ich połączenie, jeśli urządzenia są włączone i znajdują się w zasięgu.

Niektóre funkcje wymagają połączenia z aplikacją Smartphone Link. Możesz połączyć się z aplikacją Smartphone Link podczas parowania urządzeń lub w późniejszym czasie.

- **1** W telefonie włącz bezprzewodową technologię Bluetooth i aktywuj tryb widoczności dla innych urządzeń.
- Więcej informacji zawiera podręcznik użytkownika telefonu. **2** Umieść telefon w odległości do 3 m (10 stóp) od urządzenia zūmo .
- **3** W urządzeniu zūmo wybierz kolejno **Ustawienia** > **Bluetooth**   $>$
- **4** Postępuj zgodnie z wyświetlanymi instrukcjami, aby sparować telefon z urządzeniem.
- **5** W urządzeniu zūmo wybierz ...

**PORADA:** Jeśli nie pojawi się ekran ustawień początkowych Bluetooth, wybierz kolejno **Ustawienia** > **Bluetooth** > **Wyszukaj urządzenia**, aby sparować zestaw słuchawkowy.

- **6** Postępuj zgodnie z wyświetlanymi instrukcjami, aby sparować zestaw słuchawkowy z urządzeniem.
- **7** Korzystając ze sklepu z aplikacjami na telefonie, zainstaluj i otwórz aplikację Smartphone Link (opcjonalnie). Podczas parowania z urządzeniem Apple® , na ekranie zūmo zostaje wyświetlony kod bezpieczeństwa.
- **8** Jeśli to konieczne, wpisz w telefonie kod bezpieczeństwa w ciągu 30 sekund.

## **BluetoothIkony stanu funkcji**

Ikony stanu są wyświetlane w ustawieniach Bluetooth obok każdego sparowanego urządzenia.

Wybierz kolejno **Ustawienia** > **Bluetooth**.

• Szara ikona oznacza, że funkcja jest wyłączona lub odłączona dla tego urządzenia.

• Kolorowa ikona oznacza, że funkcja jest podłączona i aktywna dla tego urządzenia.

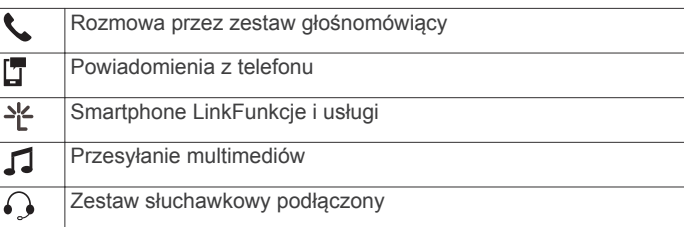

## **Konfigurowanie funkcji Bluetooth dla urządzenia Apple**

Domyślnie wszystkie zgodne funkcje Bluetooth są włączone podczas parowania z telefonem. Możesz włączać i wyłączać lub dostosowywać określone funkcje.

## **Łączenie z aplikacją Smartphone Link w urządzeniu Apple**

Przed nawiązaniem połączenia z aplikacją Smartphone Link, musisz sparować i połączyć urządzenie zūmo z telefonem.

Jeśli podczas procesu parowania połączenie z aplikacją Smartphone Link nie zostało nawiązane, możesz się z nią połączyć, korzystając z dodatkowych funkcji Bluetooth. Aplikacja Smartphone Link komunikuje się z telefonem za pomocą technologii Bluetooth Smart. Przy pierwszym łączeniu z aplikacją Smartphone Link na urządzeniu Apple musisz podać kod bezpieczeństwa funkcji Bluetooth Smart.

- **1** Korzystając ze sklepu z aplikacjami na telefonie, zainstaluj aplikację Smartphone Link.
- **2** W telefonie otwórz aplikację Smartphone Link.
- Kod bezpieczeństwa zostanie wyświetlony na ekranie urządzenia zūmo .
- **3** Wpisz ten kod w telefonie.

## **Wyłączanie trybu głośnomówiącego w urządzeniu Apple**

Możesz wyłączyć tryb głośnomówiący, zachowując połączenie z telefonem w celu otrzymywania danych i powiadomień Smartphone Link.

- **1** Wybierz kolejno **Ustawienia** > **Bluetooth**.
- **2** Wybierz nazwę telefonu, który będzie używany w trybie głośnomówiącym.

**PORADA:** Telefon może połączyć się w trybie głośnomówiącym i uzyskać dostęp do danych, korzystając z dwóch różnych nazw.Kolorowa ikona wyświetli się obok nazwy telefonu używanego w trybie głośnomówiącym.

**3** Usuń zaznaczenie pola **Rozmowy telefoniczne**.

## **Wyłączanie danych i powiadomień z telefonu Smartphone Link w urządzeniu Apple**

Możesz wyłączyć dane i powiadomienia z telefonu Smartphone Link, zachowując połączenie z telefonem w celu obsługi trybu głośnomówiącego.

- **1** Wybierz kolejno **Ustawienia** > **Bluetooth**.
- **2** Wybierz nazwę telefonu połączoną z danymi i powiadomieniami Smartphone Link.

**PORADA:** Telefon może połączyć się w trybie głośnomówiącym i uzyskać dostęp do danych, korzystając z dwóch różnych nazw.Obok nazwy telefonu korzystającego z danych i powiadomień wyświetlą się niebieskie ikony  $\mathbb{F}$  i  $\cdot$ .

**3** Usuń zaznaczenie pola wyboru **Usługi na smartfony**.

#### *Wyświetlanie i ukrywanie powiadomień dla urządzenia Apple*

Możesz filtrować powiadomienia na urządzeniu, wyświetlając lub ukrywając kategorie.

- <span id="page-19-0"></span>**1** Wybierz kolejno **Ustawienia** > **Bluetooth**.
- **2** Wybierz nazwę telefonu połączoną z danymi i powiadomieniami Smartphone Link.

**PORADA:** Telefon może połączyć się w trybie głośnomówiącym i uzyskać dostęp do danych, korzystając z dwóch różnych nazw.Obok nazwy telefonu korzystającego z danych i powiadomień wyświetlą się kolorowe ikony  $\Box$  i  $\angle$ .

- **3** Wybierz **Powiadomienia z telefonu**.
- **4** Zaznacz pola wyboru obok powiadomień, które chcesz wyświetlić.

## **Konfiguracja funkcji Bluetooth dla smartfonu z systemem Android™**

Domyślnie wszystkie zgodne funkcje Bluetooth są włączone podczas parowania z telefonem. Możesz włączać i wyłączać lub dostosowywać określone funkcje.

## **Łączenie z aplikacją Smartphone Link na smartfonie z systemem Android**

Przed nawiązaniem połączenia z aplikacją Smartphone Link, musisz sparować i połączyć urządzenie zūmo z telefonem.

Jeśli podczas procesu parowania połączenie z aplikacją Smartphone Link nie zostało nawiązane, możesz się z nią połączyć, korzystając z dodatkowych funkcji Bluetooth.

- **1** Korzystając ze sklepu z aplikacjami na telefonie, zainstaluj aplikację Smartphone Link.
- **2** W telefonie otwórz aplikację Smartphone Link.

#### **Wyłączanie funkcji Bluetooth dla smartfonu z systemem Android**

Możesz wyłączyć pewne funkcje Bluetooth, zachowując połączenie z innymi.

- **1** Wybierz kolejno **Ustawienia** > **Bluetooth**.
- **2** Wybierz nazwę telefonu.
- **3** Wybierz opcję:
	- Aby wyłączyć tryb głośnomówiący, usuń zaznaczenie pola wyboru **Rozmowy telefoniczne**.
	- Aby wyłączyć dane Smartphone Link i powiadomienia z telefonu, usuń zaznaczenie pola wyboru **Smartphone Link**.
	- Aby wyłączyć określone powiadomienia aplikacji, skorzystaj z ustawień aplikacji Smartphone Link.

#### *Wyświetlanie i ukrywanie powiadomień dla smartfonu z systemem Android*

Korzystając z aplikacji Smartphone Link, wybierz typy powiadomień, które mają być wyświetlane na urządzeniu zūmo .

- **1** W telefonie otwórz aplikację Smartphone Link.
- 2 Wybierz  $\alpha$ .
- **3** Sprawdź, czy pole wyboru **Powiadomienia z telefonu** jest zaznaczone.
- **4** W sekcji **Powiadomienia** wybierz **Ustawienia**.

Zostanie wyświetlona lista kategorii powiadomień i aplikacji.

- **5** Wybierz opcję:
	- Aby włączyć lub wyłączyć powiadomienie, zmień ustawienie przełącznika obok nazwy kategorii lub aplikacji.
	- Aby dodać aplikacje do listy, wybierz  $\bigstar$ .

## **Włączanie i wyłączanie funkcji Bluetooth dla zestawu słuchawkowego**

Domyślnie wszystkie zgodne funkcje Bluetooth są włączone podczas parowania z zestawem słuchawkowym. Możesz włączać i wyłączać określone funkcje.

**1** Wybierz kolejno **Ustawienia** > **Bluetooth**.

- **2** Wybierz nazwę zestawu słuchawkowego.
- **3** Wybierz opcję:
	- Aby usunąć zestaw słuchawkowy, usuń zaznaczenie pola wyboru **Zestaw słuchawkowy**.
	- Aby wyłączyć dźwięk w multimediach przesyłanych strumieniowo, odznacz pole wyboru **Dźwięki multimediów**.

## **Smartphone Link**

Aplikacja Smartphone Link pozwala na synchronizację danych o lokalizacji z telefonem oraz umożliwia dostęp do informacji Live za pośrednictwem połączenia danych telefonu. Urządzenie przesyła dane z aplikacji Smartphone Link za pomocą technologii bezprzewodowej Bluetooth. Informacje Live są dostępne za pośrednictwem bezpłatnych lub wymagających subskrypcji pakietów usługi Garmin Live (*Usługi Garmin Live*, strona 16).

Zapisane oraz ostatnio znalezione pozycje synchronizowane są z telefonem za każdym razem, gdy urządzenie łączy się z aplikacją Smartphone Link.

## **Pobieranie aplikacji Smartphone Link**

Aplikacja Smartphone Link jest dostępna dla niektórych smartfonów. Informacje na temat zgodności i dostępności można znaleźć na stronie [www.garmin.com/smartphonelink](http://www.garmin.com/smartphonelink) lub w sklepie z aplikacjami dla posiadanego telefonu.

Pobierz aplikację Smartphone Link do obsługiwanego telefonu ze sklepu z aplikacjami.

Więcej informacji o pobieraniu i instalowaniu aplikacji znajduje się w podręczniku użytkownika telefonu.

## **Wysyłanie pozycji z telefonu do urządzenia**

Aplikacja Smartphone Link jest zarejestrowana jako aplikacja nawigacyjna w telefonie.

- **1** W telefonie wybierz przycisk, aby rozpocząć nawigowanie do pozycji (więcej informacji znajduje się w podręczniku użytkownika telefonu).
- **2** W menu aplikacji wybierz **Smartphone Link**.

Po ponownym połączeniu urządzenia z telefonem pozycja zostanie przesłana do ostatnio znalezionych elementów w urządzeniu.

## **Usługi Garmin Live**

Aby korzystać z usług Garmin Live, urządzenie musi być połączone ze zgodnym telefonem z uruchomioną aplikacją Smartphone Link (*[Parowanie telefonu i zestawu](#page-18-0) [słuchawkowego](#page-18-0)*, strona 15).

Połączenie z aplikacją Smartphone Link zapewnia dostęp do usług Garmin Live. GarminUsługi Live zapewniają bezpłatne oraz wymagające subskrypcji pakiety umożliwiające wyświetlanie w urządzeniu aktualnych danych, takich jak informacje o ruchu drogowym i pogodzie.

Niektóre usługi, takie jak Pogoda, są dostępne jako osobne aplikacje w urządzeniu. Inne usługi, takie jak informacje o ruchu drogowym, zwiększają funkcjonalność urządzenia. Funkcje, które wymagają dostępu do usług Garmin Live, wyświetlają symbol aplikacji Smartphone Link i są wyświetlane tylko wtedy, gdy urządzenie jest połączone z aplikacją Smartphone Link.

#### **Subskrypcja usług Garmin Live**

Aby zasubskrybować usługi Garmin Live, należy zainstalować w telefonie aplikację Smartphone Link.

- **1** Uruchom aplikację Smartphone Link w telefonie (*[Parowanie](#page-18-0)  [telefonu i zestawu słuchawkowego](#page-18-0)*, strona 15).
- **2** Wybierz **Moje konto**.

Zostanie wyświetlona lista usług i kosztów subskrypcji.

**3** Wybierz usługę.

- <span id="page-20-0"></span>**4** Wybierz cenę.
- **5** Wybierz **Subskrybuj**.
- **6** Wykonaj instrukcje wyświetlane na ekranie.

## **Powiadomienia z telefonu**

Po połączeniu urządzenia zūmo z aplikacją Smartphone Link można w nim przeglądać powiadomienia ze smartfonu dotyczące SMS-ów, połączeń przychodzących i spotkań zapisanych w kalendarzu.

**UWAGA:** Po połączeniu z aplikacją Smartphone Link może upłynąć kilka minut, zanim urządzenie nawigacyjne zacznie odbierać powiadomienia. Po udanym połączeniu i aktywowaniu powiadomień z telefonu w ustawieniach Bluetooth zostanie wyświetlona kolorowa ikona (*[BluetoothIkony stanu funkcji](#page-18-0)*, [strona 15\)](#page-18-0).

## **Odbieranie powiadomień**

## *NOTYFIKACJA*

Nie czytaj ani nie odpowiadaj na powiadomienia podczas prowadzenia pojazdu.

Aby urządzenie zūmo mogło odbierać powiadomienia, musisz połączyć je ze smartfonem i aplikacją Smartphone Link.

Po odebraniu przez urządzenie powiadomienia z telefonu na większości stron wyświetli się wyskakujące okno. Jeśli urządzenie jest w ruchu, musisz potwierdzić, że jesteś pasażerem, a nie kierowcą, aby móc wyświetlać powiadomienia.

**UWAGA:** W widoku mapy powiadomienia są wyświetlane w narzędziu mapy.

- Aby zignorować powiadomienie, wybierz **OK**. Wyskakujące okno zostanie zamknięte, ale powiadomienie pozostanie aktywne w telefonie.
- Aby wyświetlić powiadomienie, wybierz **Pokaż**.
- Aby odsłuchać powiadomienia, wybierz **Pokaż** > **Odtwórz**. Urządzenie odczyta powiadomienie, wykorzystując technologię zamiany tekstu na mowę. Funkcja nie jest dostępna dla wszystkich języków.
- Aby wykonać dodatkowe czynności, takie jak odrzucanie powiadomień z telefonu, wybierz **Pokaż**, a następnie wybierz opcję.

**UWAGA:** Dodatkowe czynności są dostępne tylko dla niektórych typów powiadomień i muszą być obsługiwane przez aplikację przesyłającą powiadomienie.

## *Odbieranie powiadomień podczas wyświetlania mapy*

## *NOTYFIKACJA*

Nie czytaj ani nie odpowiadaj na powiadomienia podczas prowadzenia pojazdu.

Aby urządzenie zūmo mogło odbierać powiadomienia, musisz połączyć je ze smartfonem i aplikacją Smartphone Link.

W widoku mapy nowe powiadomienia wyświetlane są w narzędziu mapy na krawędzi ekranu. Jeśli urządzenie jest w ruchu, musisz potwierdzić, że jesteś pasażerem, a nie kierowcą, aby móc wyświetlać powiadomienia.

- Aby odrzucić powiadomienie, wybierz  $\mathsf{\mathsf{X}}$ . Wyskakujące okno zostanie zamknięte, ale powiadomienie pozostanie aktywne w telefonie.
- Aby wyświetlić powiadomienie, wybierz tekst powiadomienia.
- Aby odsłuchać powiadomienia, wybierz **Odtwórz wiadomość**.

Urządzenie odczyta powiadomienie, wykorzystując technologię zamiany tekstu na mowę. Funkcja nie jest dostępna dla wszystkich języków.

• Aby wykonać dodatkowe czynności, takie jak odrzucanie powiadomień z telefonu, wybierz **Pokaż**, a następnie wybierz opcję.

**UWAGA:** Dodatkowe czynności są dostępne tylko dla niektórych typów powiadomień i muszą być obsługiwane przez aplikację przesyłającą powiadomienie.

## **Wyświetlanie listy powiadomień**

Możesz wyświetlić listę wszystkich aktywnych powiadomień.

- **1** Wybierz kolejno **Aplikacje** > **Powiadomienia z telefonu**. Zostanie wyświetlona lista powiadomień. Nieprzeczytane powiadomienia wyświetlają się w kolorze czarnym, a przeczytane — szarym.
- **2** Wybierz opcję:
	- Aby wyświetlić powiadomienie, wybierz jego opis.
	- Aby odsłuchać powiadomienie, wybierz $\blacktriangleright$ .

Urządzenie odczyta powiadomienie, wykorzystując technologię zamiany tekstu na mowę. Funkcja nie jest dostępna dla wszystkich języków.

## **Rozmowa przez zestaw głośnomówiący**

**UWAGA:** Choć większość telefonów i zestawów słuchawkowych jest obsługiwana i może być zastosowana, nie ma gwarancji, że konkretny telefon lub zestaw słuchawkowy będzie działał z urządzeniem. Nie wszystkie funkcje mogą być dostępne w każdym telefonie.

Dzięki technologii Bluetooth urządzenie może łączyć się z telefonem komórkowym i bezprzewodowym zestawem słuchawkowym lub kaskiem i pełnić funkcję zestawu głośnomówiącego. Aby ustalić, czy urządzenie z technologią Bluetooth jest zgodne z posiadanym urządzeniem, odwiedź stronę [www.garmin.com/bluetooth.](http://www.garmin.com/bluetooth)

## **Nawiązywanie połączenia**

## *Wybieranie numeru*

- **1** Wybierz kolejno **Aplikacje** > **Telefon** > **Wybierz numer**.
- **2** Wpisz liczbę.
- **3** Wybierz **Wybierz numer**.

*Wykonywanie połączenia z kontaktem ze spisu telefonów* Spis telefonów jest pobierany z telefonu do urządzenia przy każdym połączeniu urządzenia z telefonem. Spis telefonów może być dostępny dopiero po kilku minutach. Niektóre telefony nie obsługują tej funkcji.

- **1** Wybierz kolejno **Aplikacje** > **Telefon** > **Spis telefonów**.
- **2** Wybierz kontakt.
- **3** Wybierz **Połącz**.

## *Wykonywanie połączenia z pozycją*

- **1** Wybierz kolejno **Aplikacje** > **Telefon** > **Przeglądaj kategorie**.
- **2** Wybierz punkt szczególny.
- **3** Wybierz **Połącz**.

## **Odbieranie połączenia**

Podczas odbierania połączenia, wybierz opcję **Odbierz** lub **Ignoruj**.

## **Korzystanie z historii połączeń**

Historia połączeń jest pobierana z telefonu do urządzenia przy każdym jego połączeniu z telefonem. Historia połączeń może być dostępna dopiero po kilku minutach. Niektóre telefony nie obsługują tej funkcji.

- **1** Wybierz kolejno **Aplikacje** > **Telefon** > **Historia połączeń**.
- **2** Wybierz kategorię.

Pojawi się lista połączeń, w której ostatnio wykonane połączenia będą wyświetlane u góry.

## <span id="page-21-0"></span>**3** Wybierz połączenie.

## **Korzystanie z opcji w trakcie rozmowy**

Podczas rozmowy można korzystać z opcji dostępnych w widoku mapy.

- $\bullet$  Aby przenieść dźwięk do telefonu, wybierz  $\hat{J}$ . **PORADA:** Korzystaj z tej funkcji, gdy chcesz wyłączyć urządzenie i kontynuować połączenie lub gdy potrzebujesz prywatności.
- Aby użyć klawiatury numerycznej, wybierz ... **PORADA:** Można użyć tej funkcji, aby korzystać z automatycznych systemów, takich jak poczta głosowa.
- Aby wyciszyć mikrofon, wybierz  $\ddot{\bullet}$ .
- Aby się rozłączyć, wybierz $\rightarrow$ .

## **Zapisywanie domowego numeru telefonu**

**PORADA:** Po zapisaniu domowego numeru telefonu można go zmienić, edytując "Dom" na liście zapisanych lokalizacji (Edycja *[zapisanych pozycji](#page-15-0)*, strona 12).

- **1** Wybierz kolejno **Aplikacje** > **Telefon** > > **Ustaw numer domowy**.
- **2** Wprowadź swój numer telefonu.
- **3** Wybierz **Gotowe**.

## *Dzwonienie do domu*

Zanim będzie można dzwonić do domu, trzeba podać domowy numer telefonu.

Wybierz kolejno **Aplikacje** > **Telefon** > **Dzwoń do domu**.

## **Odłączanie urządzenia Bluetooth**

Można tymczasowo odłączyć urządzenie Bluetooth, nie usuwając go z listy sparowanych urządzeń. W przyszłości urządzenie Bluetooth nadal będzie mogło połączyć się automatycznie z urządzeniem zūmo .

- **1** Wybierz kolejno **Ustawienia** > **Bluetooth**.
- **2** Wybierz urządzenie do odłączenia.
- **3** Usuń zaznaczenie pola obok nazwy sparowanego urządzenia.

## **Usuwanie sparowanego telefonu**

Można usunąć sparowany telefon, aby uniemożliwić łączenie się tego telefonu z urządzeniem w przyszłości.

- **1** Wybierz kolejno **Ustawienia** > **Bluetooth**.
- **2** Wybierz telefon i wybierz **Anuluj parowanie urządzenia**.

## **Utrudnienia drogowe**

## *NOTYFIKACJA*

Firma Garmin nie odpowiada za dokładność ani aktualność informacji o ruchu drogowym.

Informacje o utrudnieniach drogowych mogą być niedostępne na niektórych obszarach lub w niektórych krajach. Informacje na temat komunikatów drogowych i obszarów zasięgu można znaleźć na stronie [www.garmin.com/traffic.](http://www.garmin.com/traffic)

- Alerty o utrudnieniach drogowych pojawiają się na mapie w przypadku wystąpienia na Twojej trasie lub w Twoim obszarze wypadków drogowych.
- Aby można było odbierać informacje o utrudnieniach drogowych, urządzenie musi być połączone z usługą Smartphone Link, a użytkownik musi mieć aktywną subskrypcję komunikatów drogowych.

## **Odbieranie danych o ruchu drogowym za pomocą Smartphone Link**

Usługa Ruch drogowy na żywo dostarcza informacje o ruchu drogowym w czasie rzeczywistym.

- **1** Pobierz aplikację Smartphone Link do zgodnego telefonu (*[Pobieranie aplikacji Smartphone Link](#page-19-0)*, strona 16).
- **2** Wykup subskrypcję usługi Ruch drogowy na żywo (*[Subskrypcja usług Garmin Live](#page-19-0)*, strona 16).
- **3** Połącz urządzenie z telefonem z uruchomioną aplikacją Smartphone Link (*[Parowanie telefonu i zestawu](#page-18-0) [słuchawkowego](#page-18-0)*, strona 15).

## **Włączanie informacji o utrudnieniach drogowych**

Można włączyć lub wyłączyć informacje o utrudnieniach drogowych.

- **1** Wybierz kolejno **Ustawienia** > **Utrudnienia drogowe**.
- **2** Zaznacz pole opcji **Utrudnienia drogowe**.

## **Korzystanie z aplikacji**

## **Konfiguracja udostępniania LiveTrack i zapraszanie widzów**

Przy pierwszym uruchomieniu funkcji LiveTrack musisz ją skonfigurować i zaprosić widzów.

- **1** Połącz z aplikacją **Smartphone Link** (*[Parowanie telefonu](#page-18-0)  [i zestawu słuchawkowego](#page-18-0)*, strona 15).
- **2** W smartfonie otwórz aplikację Smartphone Link i wybierz **LiveTrack**.
- **3** Wprowadź nazwę użytkownika i wybierz **Dalej**.
- **4** Wprowadź co najmniej jeden kontakt, który chcesz zaprosić. Możesz wprowadzić nazwę kontaktu lub adres e-mail.
- **5** Wybierz **Uruchom LiveTrack**.

Aplikacja rozpocznie udostępnianie danych LiveTrack. Zaproszeni widzowie otrzymają wiadomość e-mail z łączem umożliwiającym wyświetlanie Twoich danych LiveTrack.

**6** Wybierz  $\hat{I}$ , aby udostępnić łącze LiveTrack w sieci społecznościowej, komunikatorze lub innej aplikacji do udostępniania treści (opcjonalnie).

## **Rozpoczynanie sesji LiveTrack w telefonie**

Aby rozpocząć sesję LiveTrack w telefonie, musisz najpierw sparować telefon z posiadanym urządzeniem i połączyć się z usługą Smartphone Link (*[Parowanie telefonu i zestawu](#page-18-0) [słuchawkowego](#page-18-0)*, strona 15).

- **1** W smartfonie otwórz aplikację Smartphone Link.
- **2** Wybierz **LiveTrack**.
- **3** Wybierz opcję udostępniania.
- **4** Wybierz **Uruchom LiveTrack**.
- **5** Wykonaj instrukcje wyświetlane na ekranie.

## **Odtwarzacz multimedialny**

Odtwarzacz multimedialny może odtwarzać muzykę lub dźwięk z poniższych źródeł.

- Pliki muzyczne przechowywane w urządzeniu zūmo .
- Pliki muzyczne przechowywane w telefonie lub odtwarzaczu multimedialnym podłączonym do gniazda USB uchwytu motocyklowego.
- Sygnał dźwiękowy doprowadzony do wejścia liniowego audio w uchwycie motocyklowym.
- Dźwięk Bluetooth ze sparowanego telefonu.
- <span id="page-22-0"></span>• Radio internetowe Pandora.
- Serwis Spotify przesyłający muzykę strumieniowo.

#### **Odtwarzanie multimediów**

- **1** Wybierz **Aplikacje**.
- **2** Wybierz opcję:
	- Wybierz **Pandora®**, aby otworzyć odtwarzacz multimedialny, którego źródłem multimediów będzie serwis Pandora.
	- Wybierz **Spotify**, aby otworzyć odtwarzacz multimedialny, którego źródłem multimediów będzie serwis Spotify.
	- Wybierz **Odtwarz. multim.**, aby otworzyć odtwarzacz z ustawionym ostatnim źródłem multimediów.
- **3** Wybierz opcję:
	- Aby zmienić źródło multimediów, wybierz $\parallel$ .
	- Aby wybrać utwór, stację, playlistę lub plik muzyczny, wybierz  $59$ .

#### **Dodawanie narzędzia odtwarzacza multimedialnego do mapy**

Narzędziem odtwarzacza multimedialnego na mapie można sterować na mapie.

- **1** Wybierz kolejno **Ustawienia** > **Mapa i pojazd** > **Narzędzia mapy** > **Odtwarz. multim.**.
- **2** Otwórz mapę.
- **3** Wybierz kolejno  $\le$  > Odtwarz. multim..

Na mapie pojawią się elementy sterowania odtwarzaczem multimedialnym.

## **Zmiana źródła multimediów**

Możesz zmienić źródło, z którego odtwarzane są multimedia na urządzeniu.

- **1** Wybierz kolejno Aplikacje > Odtwarz. multim. >  $\psi$ .
- **2** Wybierz źródło multimediów.

## **Usługa Pandora**

Pandora to darmowe, spersonalizowane radio, które zapewnia wygodny sposób na niekończące się słuchanie i odkrywanie muzyki.Integracja Pandora wymaga zgodnego urządzenia mobilnego z zainstalowaną aplikacją Pandora. Aby dowiedzieć się więcej o zgodnych urządzeniach mobilnych, odwiedź stronę [www.pandora.com/everywhere/mobile.](http://www.pandora.com/everywhere/mobile)

**UWAGA:** Usługa Pandora jest obecnie dostępna w Stanach Zjednoczonych, Australii i Nowej Zelandii.

#### *Zmiana stacji*

- **1** Wybierz **Aplikacje** > **Pandora®**.
- $2$  Wybierz  $59$ .
- **3** Wybierz stację.

#### **Spotify**

Spotify to cyfrowy serwis muzyczny, który daje dostęp do milionów utworów.

**PORADA:** Integracja z serwisem Spotify wymaga zainstalowania w telefonie aplikacji Spotify. Wymagane jest zgodne cyfrowe urządzenie mobilne oraz płatna subskrypcja (jeśli jest dostępna). Odwiedź stronę [www.garmin.com.](http://www.garmin.com)

Ten produkt zawiera oprogramowanie Spotify, które podlega licencjom stron trzecich. Treść licencji można znaleźć tutaj: [www.spotify.com/connect/third-party-licenses](http://www.spotify.com/connect/third-party-licenses) . Podróżuj z muzyką dzięki Spotify. Odtwarzaj utwory ulubionych artystów lub pozwól wybrać muzykę serwisowi Spotify.

## **Ślady**

Ślad stanowi zapis przebytej drogi. Wykres śladu zawiera informacje o zarejestrowanej ścieżce, w tym czas, pozycję i wysokość.

## **Wyświetlanie informacji o śladzie**

- **1** Wybierz **Aplikacje** > **Ślady** > **Aktywne**.
- **2** Wybierz ślad.
	- Ślad zostanie wyświetlony na mapie.
- $3$  Wybierz $\equiv$
- **4** Wybierz opcję:
	- Aby zapisać ślad, wybierz **Zapisz ślad**.
	- Aby zapisać ślad jako podróż, wybierz **Zapisz jako podróż**.
	- Aby obejrzeć wykres wysokości śladu, wybierz **Profil wysokości**.

## **TracBack®**

## **Podróż ostatnim śladem**

Funkcja TracBack zapisuje bieżącą trasę podróży. Można odtworzyć bieżący ślad aż do miejsca startu.

**1** Wybierz kolejno **Aplikacje** > **TracBack**.

Ostatni ślad zostanie wyświetlony na mapie.

**2** Wybierz **Jedź!**.

## **Zapisywanie ostatniego śladu jako podróży**

Można zapisać bieżący ślad jako podróż i podróżować później według jej planu, korzystając z funkcji planowania podróży (*[Podróż wg zapisanego planu podróży](#page-11-0)*, strona 8).

- **1** Wybierz **TracBack**.
	- Ostatni ślad zostanie wyświetlony na mapie.
- **2** Wybierz kolejno > **Zapisz jako podróż**.
- **3** Wpisz nazwę i wybierz **Gotowe**.

## **Ciśnienie w oponie**

#### **OSTRZEŻENIE**

Korzystanie z systemu kontroli ciśnienia w oponach nie zwalania z obowiązku ich właściwej obsługi. Użytkownik jest odpowiedzialny za utrzymywanie prawidłowego ciśnienia w oponach. Dotyczy to również przypadków spadku ciśnienia w oponie, gdy jego wartość nie osiągnęła jeszcze poziomu, na którym wyzwalany jest alert o niskim ciśnieniu w oponie. Zaniedbania w zakresie utrzymywania prawidłowego ciśnienia w oponach mogą prowadzić do utraty kontroli nad pojazdem, co grozi poważnymi obrażeniami ciała lub śmiercią.

System monitorowania ciśnienia w oponach Garmin jest dostępny jako osobne akcesorium. Funkcja monitorowania ciśnienia w oponach nie jest zgodna ze wszystkimi modelami zūmo. Odwiedź stronę [www.garmin.com/zumo](http://www.garmin.com/zumo), aby uzyskać informacje na temat akcesoriów i zgodności.

## **Konfiguracja czujników ciśnienia w oponach**

Przed rozpoczęciem konfiguracji czujników ciśnienia w oponach należy przygotować baterie oraz etykiety z numerami dostarczone z czujnikami. Należy również posiadać zgodne urządzenie zūmo .

Komunikacja pomiędzy czujnikami a zgodnym urządzeniem zūmo odbywa się bezprzewodowo. Za pomocą urządzenia zūmo użytkownik może kontrolować ciśnienie w oponach oraz odbierać alerty o niskim ciśnieniu.

**1** Zdejmij nasadkę ① czujnika ②, obracając ją w lewo.

<span id="page-23-0"></span>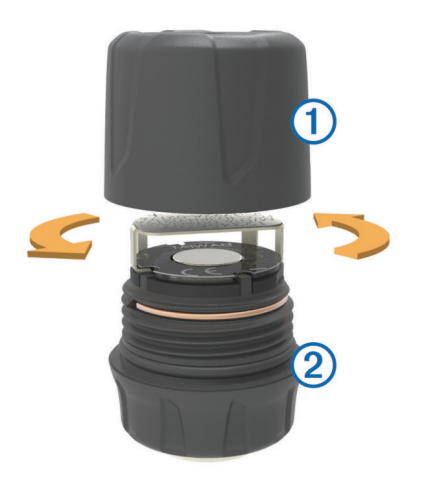

- **2** Jeśli bateria została już umieszczona w czujniku, wyjmij ją.
- **3** W urządzeniu zūmo wybierz kolejno opcje **Aplikacje** > **Ciśnienie w oponie**.
- **4** Wybierz profil pojazdu odpowiadający konfiguracją opon Twojemu pojazdowi.
- **5** Zbliż czujnik do urządzenia zūmo .
- **6** Wybierz w urządzeniu zūmo numer opony, z którą czujnik zostanie sparowany.
- **7** W ciagu 30 sekund umieść baterie **3** w uchwycie baterii 4 tak, aby biegun dodatni był skierowany w górę.

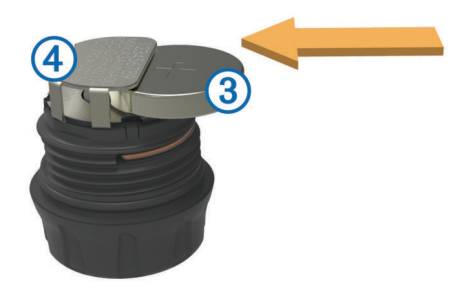

Urządzenie zūmo wyszuka czujnik, a po pomyślnym sparowaniu wyświetli odpowiedni komunikat z potwierdzeniem.

**PORADA:** Jeśli proces parowania zakończy się niepowodzeniem, wyjmij baterię z czujnika i powtórz czynności opisane w punktach 6 i 7.

- **8** Podaj zalecaną wartość ciśnienia dla tej opony.
- **9** Podaj minimalną wartość ciśnienia dla tej opony.

Gdy czujnik wykryje, że ciśnienie w oponie spadło poniżej tej wartości, urządzenie zūmo generuje alert o niskim ciśnieniu.

- **10**Załóż i mocno dokręć nasadkę czujnika.
- **11**Umieść na czujniku etykietę z numerem odpowiadającym numerowi opony wybranej w punkcie 6.
- **12**Powtórz przedstawioną procedurę dla pozostałych czujników.

#### **Montaż czujników na oponach**

#### **OSTRZEŻENIE**

System kontroli ciśnienia w oponach jest przeznaczony do stosowania wyłącznie z zaworami wyposażonymi w metalowe trzpienie. Montaż czujników ciśnienia na trzpieniach zaworów nie wykonanych z metalu może doprowadzić do uszkodzenia opony i/lub trzpienia zaworu, co grozi poważnymi obrażeniami ciała lub śmiercią.

#### *NOTYFIKACJA*

Aby zapobiec uszkodzeniu czujników lub pojazdu, po ich zamontowaniu należy upewnić się, że nie dochodzi do kontaktu pomiędzy czujnikami a elementami układu hamulcowego,

zawieszenia czy innego wyposażenia. Jeśli pomiędzy zamocowanym czujnikiem a innymi elementami wyposażenia pojazdu dochodzi do kontaktu, nie należy korzystać z pojazdu w czasie, gdy czujnik jest zamocowany.

Po zamontowaniu czujnika konieczne może być wyważenie kół pojazdu, aby uniknąć ewentualnych wibracji lub nierównomiernego zużycia opon.

Przed zamocowaniem czujników na oponach należy skonfigurować je przy użyciu urządzenia zūmo .

- **1** Usuń nasadki z trzpieni zaworów w oponach.
- **2** W urządzeniu zūmo wybierz kolejno opcje **Aplikacje** > **Ciśnienie w oponie**, aby wyświetlić schemat profilu pojazdu.
- **3** Zamontuj czujniki na trzpieniach zaworów, obracając je w prawo.

**UWAGA:** Każdy z czujników należy zamocować na właściwej oponie zgodnie ze schematem profilu pojazdu oraz etykietami z numerami umieszczonymi na czujnikach podczas konfiguracji.

**4** Obróć koła ręką, aby sprawdzić, czy czujniki mają wystarczającą ilość wolnego miejsca i nie kolidują z innymi elementami wyposażenia pojazdu.

#### **Alerty dotyczące ciśnienia w oponie**

Urządzenie ostrzega użytkownika za pomocą komunikatów, ikon na mapie oraz symboli w aplikacji do kontroli ciśnienia w oponach.

Jeśli dla danego czujnika jest aktywny alert, numer obok odpowiadającej mu opony jest wyświetlany w aplikacji do kontroli ciśnienia na czerwono. Czerwone symbole widoczne poniżej numeru informują o aktywnych alertach dotyczących danego czujnika.

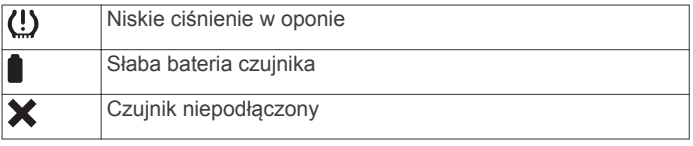

#### **Tryb uśpienia czujnika ciśnienia w oponie**

Po zaparkowaniu pojazdu i wyłączeniu urządzenia zūmo czujnik ciśnienia w oponie przełączy się po kilku minutach w tryb czuwania. W trybie uśpienia czujnik nie przesyła do urządzenia zūmo żadnych informacji. Może to być przyczyną zgłaszania przez urządzenie zūmo braku połączenia z czujnikiem.

Gdy pojazd znów zacznie się przemieszczać, czujnik opuści tryb czuwania i ponownie połączy się z urządzeniem zūmo . Ponowne nawiązanie połączenia może zająć do 30 sekund.

## **Korzystanie z kompasu**

**UWAGA:** Musisz się poruszać, aby kompas mógł określić kierunek ruchu.

Do nawigacji można używać kompasu GPS.

Wybierz kolejno **Aplikacje** > **Kompas**.

## **Pilot VIRB®**

Funkcja pilota VIRB umożliwia sterowanie kamerą sportową VIRB za pomocą tego urządzenia. Aby kupić kamerę sportową VIRB, odwiedź stronę [www.garmin.com/VIRB](http://www.garmin.com/VIRB).

#### **Sterowanie kamerą sportową VIRB**

Przed rozpoczęciem korzystania z funkcji pilota VIRB należy ją włączyć w kamerze VIRB. Więcej informacji zawiera *podręcznik użytkownika kamery VIRB*.

- **1** Włącz kamerę VIRB.
- **2** Na urządzeniu zūmo wybierz **Aplikacje** > **Pilot VIRB** > **Połącz**.
- **3** Poczekaj, aż urządzenie połączy się z kamerą VIRB.
- <span id="page-24-0"></span>**4** Wybierz opcję:
	- Wybierz **Uruchom zapis**, aby nagrać wideo.
	- Wybierz **Przerwij zapis**, aby zatrzymać nagrywanie wideo.
	- Wybierz **Pojedyncze ujęcie**, aby zrobić zdjęcie.

## **Rejestrowanie historii usług**

Można zarejestrować stan licznika oraz datę wykonania napraw i konserwacji pojazdu. Urządzenie oferuje kilka kategorii usług. Dodatkowo można też dodawać własne kategorie (*Dodawanie kategorii usług*, strona 21).

- **1** Wybierz kolejno **Aplikacje** > **Historia usług**.
- **2** Wybierz kategorię usług.
- **3** Wybierz **Dodaj zapis**.
- **4** Podaj stan licznika i wybierz **Dalej**.
- **5** Wpisz komentarz (opcjonalnie).
- **6** Wybierz **Gotowe**.

#### **Dodawanie kategorii usług**

- **1** Wybierz kolejno **Aplikacje** > **Historia usług**.
- **2** Wybierz kolejno > **Dodaj kategorię**.
- **3** Wpisz nazwę kategorii i wybierz **Gotowe**.

## **Usuwanie kategorii usług**

W przypadku usunięcia kategorii usług wszystkie zapisy usług z tej kategorii również zostaną usunięte.

- **1** Wybierz kolejno **Aplikacje** > **Historia usług**.
- **2** Wybierz kolejno > **Usuń kategorie**.
- **3** Wybierz kategorie usług do usunięcia.
- **4** Wybierz **Usuń**.

#### **Zmiana nazw kategorii usług**

- **1** Wybierz kolejno **Aplikacje** > **Historia usług**.
- **2** Wybierz kategorię, której nazwa ma zostać zmieniona.
- **3** Wybierz kolejno > **Zmień nazwę kategorii**.
- **4** Wpisz nazwę i wybierz **Gotowe**.

#### **Usuwanie zapisów usług**

- **1** Wybierz kolejno **Aplikacje** > **Historia usług**.
- **2** Wybierz kategorię usług.
- $3$  Wybierz  $\equiv$  > Usuń zapisy.
- **4** Wybierz zapisy usług do usunięcia.
- **5** Wybierz **Usuń**.

#### **Edycja zapisu usług**

Można edytować komentarz, stan licznika i datę zapisu usług.

- **1** Wybierz kolejno **Aplikacje** > **Historia usług**.
- **2** Wybierz kategorię.
- **3** Wybierz pole.
- **4** Podaj nowe informacje i wybierz **Gotowe**.

## **Wyświetlanie plików pomocy**

Wybierz kolejno **Aplikacje** > **Pomoc**, aby wyświetlić pełny podręcznik użytkownika.

#### **Wyszukiwanie tematów pomocy**

Wybierz kolejno **Aplikacje** > **Pomoc** > Q.

## **Wyświetlanie prognozy pogody**

Aby móc korzystać z tej funkcji, urządzenie musi odbierać dane dotyczące pogody. Aby odbierać dane dotyczące pogody, połącz urządzenie z aplikacją Smartphone Link (*[Parowanie](#page-18-0)  [telefonu i zestawu słuchawkowego](#page-18-0)*, strona 15).

**1** Wybierz kolejno **Aplikacje** > **Pogoda**.

Urządzenie pokazuje aktualne warunki pogodowe i prognozę na kilka kolejnych dni.

**2** Wybierz dzień. Zostanie wyświetlona szczegółowa prognoza pogody dla wybranego dnia.

#### **Wyświetlanie pogody w pobliżu innego miasta**

- **1** Wybierz kolejno **Aplikacje** > **Pogoda** > **Aktualna pozycja**.
- **2** Wybierz opcję:
	- Aby wyświetlić pogodę dla ulubionego miasta, wybierz je z listy.
	- Aby dodać ulubione miasto, wybierz **Dodaj miasto** i podaj nazwę tego miasta.

#### **Wyświetlanie radaru pogodowego**

Przed użyciem tej funkcji musisz kupić usługę zaawansowanych ustawień pogody przy użyciu aplikacji Smartphone Link.

Użytkownik może wyświetlić animowany i oznaczony kolorami obraz aktualnych warunków pogodowych (radar pogodowy), jak również ikonę pogody na mapie. Ikona pogody zmienia się w zależności od panującej w pobliżu pogody: deszczu, śniegu czy burzy.

- **1** Wybierz kolejno **Aplikacje** > **Pogoda**.
- **2** W razie potrzeby wybierz miasto.
- **3** Wybierz kolejno > **Radar pogodowy**.

#### **Wyświetlanie ostrzeżeń pogodowych**

Przed użyciem tej funkcji musisz kupić usługę zaawansowanych ustawień pogody przy użyciu aplikacji Smartphone Link.

Gdy użytkownik podróżuje z urządzeniem, na mapie mogą się pojawić ostrzeżenia pogodowe. Można także wyświetlić mapę ostrzeżeń pogodowych dla aktualnej pozycji lub okolicy wybranego miasta.

- **1** Wybierz kolejno **Aplikacje** > **Pogoda**.
- **2** W razie potrzeby wybierz miasto.
- **3** Wybierz kolejno > **Ostrzeżenia pogodowe**.

#### **Sprawdzanie warunków drogowych**

Przed użyciem tej funkcji musisz kupić usługę zaawansowanych ustawień pogody przy użyciu aplikacji Smartphone Link.

- **1** Wybierz kolejno **Aplikacje** > **Pogoda**.
- **2** W razie potrzeby wybierz miasto.
- **3** Wybierz kolejno > **Warunki drogowe**.

## **Kamery monitorujące PhotoLive**

Kamery monitorujące PhotoLive zapewniają bieżący podgląd warunków drogowych panujących na głównych drogach i skrzyżowaniach. Możesz zapisać kamery, z których zamierzasz regularnie korzystać.

#### **Zapisywanie kamery drogowej**

Przed korzystaniem z tej funkcji należy zasubskrybować płatną usługę obrazu na żywo, a urządzenie musi być połączone ze zgodnym telefonem z aplikacją Smartphone Link (*[Smartphone](#page-19-0)  Link*[, strona 16\)](#page-19-0).

Funkcja nie jest dostępna na wszystkich obszarach.

- **1** Wybierz **Aplikacje** > **PhotoLive**.
- **2** Wybierz **Dotknij, aby dodać**.
- **3** Wybierz drogę.
- **4** Wybierz skrzyżowanie.
- **5** Wybierz **Zapisz**.

## <span id="page-25-0"></span>**Wyświetlanie obrazu kamery drogowej**

Aby wyświetlić obraz z kamery drogowej, należy najpierw zapisać tę kamerę (*[Zapisywanie kamery drogowej](#page-24-0)*, strona 21).

- **1** Wybierz kolejno **Aplikacje** > **PhotoLive**.
- **2** Wybierz kamerę.

## **Wyświetlanie poprzednich tras i celów**

Zanim będzie można skorzystać z tej funkcji, konieczne jest włączenie funkcji historii podróży (*[Ustawienia dotyczące](#page-26-0) [urządzenia i ustawienia prywatności](#page-26-0)*, strona 23).

Możesz wyświetlić na mapie poprzednie trasy oraz miejsca postojów.

Wybierz kolejno **Aplikacje** > **Gdzie byłem**.

## **Dostosowywanie urządzenia**

## **Ustawienia mapy i pojazdu**

Wybierz kolejno **Ustawienia** > **Mapa i pojazd**.

- **Pojazd**: Zmienia ikonę wskazującą Twoją pozycję na mapie.
- **Widok mapy podczas jazdy**: Ustawia perspektywę używaną na mapie.
- **Szczegółowość map**: Ustawia poziom szczegółowości mapy. Większa ilość szczegółów może spowolnić rysowanie mapy.

**Motyw mapy**: Zmienia gamę kolorystyczną mapy.

**Narzędzia mapy**: Umożliwia ustawienie skrótów, które mają być dostępne w menu narzędzi mapy.

**Warstwy mapy**: Umożliwia wybór danych wyświetlanych na mapie (*[Dostosowywanie warstw mapy](#page-17-0)*, strona 14).

**Alerty dźwiękowe dla motocyklisty**: Włącza alert dźwiękowy dla każdego typu alertu dla kierowcy (*[Funkcje i alerty](#page-7-0) [ostrzegające motocyklistę](#page-7-0)*, strona 4).

- **Auto. przybliżanie**: Automatycznie wybiera poziom powiększenia zapewniający optymalne korzystania z mapy. W przypadku wyłączenia operacje powiększania i pomniejszania trzeba wykonywać ręcznie.
- **Moje Mapy**: Umożliwia wybór zainstalowanych map, które mają być wykorzystywane przez urządzenie.

#### **Włączanie map**

Można włączać mapy zainstalowane w urządzeniu.

**PORADA:** Dodatkowe mapy można kupić na stronie [http://buy.garmin.com.](http://buy.garmin.com)

- **1** Wybierz kolejno **Ustawienia** > **Mapa i pojazd** > **Moje Mapy**.
- **2** Wybierz mapę.

## **Ustawienia nawigacji**

Wybierz kolejno **Ustawienia** > **Nawigacja**.

- **Podgląd trasy**: Wyświetla podgląd dróg głównych na trasie po uruchomieniu nawigacji.
- **Tryb obliczania**: Pozwala ustawić sposób obliczania trasy.
- **Przelicz gdy poza trasą**: Pozwala ustawić preferencje dotyczące przeliczania tras w przypadku podróżowania poza aktywną trasą.
- **Ostrzeżenie o zmęczeniu**: Ostrzega o długiej jeździe bez odpoczynku.
- **Unikane**: Wybór cech dróg, które mają być unikane w wyznaczanych trasach.
- **Własne unikane**: Umożliwia unikanie określonych obszarów i odcinków dróg.

**Drogi płatne**: Ustawianie preferencji dla unikania dróg płatnych.

**Opłaty**: Ustawianie preferencji dla unikania dróg płatnych i dróg wymagających winiet.

**UWAGA:** Funkcja nie jest dostępna na wszystkich obszarach.

- **Tryb ograniczony**: Ten tryb służy do wyłączania wszystkich funkcji, które wymagają uwagi kierowcy i mogą rozpraszać go podczas jazdy.
- **Symulator GPS**: Umożliwia zatrzymanie odbioru sygnału GPS przez urządzenie, co pozwala zaoszczędzić energię baterii.

## **Ustawienia trybu obliczania**

#### Wybierz kolejno **Ustawienia** > **Nawigacja** > **Tryb obliczania**.

Obliczanie trasy jest oparte na dopuszczalnej prędkości na drogach oraz danych dotyczących przyspieszania pojazdu na danej trasie.

- **Krótszy czas**: Obliczanie tras, które umożliwiają szybszą jazdę, jednak mogą być dłuższe.
- **Krótsza trasa**: Obliczanie krótszych tras, których przejechanie może zabrać więcej czasu.
- **Bezdroża**: Obliczanie dystansu w linii prostej z bieżącej pozycji do celu podróży.

**Ciekawa trasa**: Obliczanie tras obejmujących kręte drogi.

**UWAGA:** Funkcja nie jest dostępna na wszystkich obszarach.

## **Ustawianie symulowanej pozycji**

Gdy użytkownik znajduje się w pomieszczeniu lub urządzenie nie odbiera sygnałów satelitarnych, może użyć systemu GPS, aby ustawić symulowaną pozycję.

- **1** Wybierz kolejno **Ustawienia** > **Nawigacja** > **Symulator GPS**.
- **2** W menu głównym wybierz **Pokaż mapę**.
- **3** Dotknij dwukrotnie mapy, aby wybrać obszar. Adres pozycji wyświetlany jest u dołu ekranu.
- **4** Wybierz opis pozycji.
- **5** Wybierz **Ustal pozycję**.

## **Ustawienia Bluetooth**

Wybierz kolejno **Ustawienia** > **Bluetooth**.

**Bluetooth**: Włącza bezprzewodową technologię Bluetooth.

**Wyszukaj urządzenia**: Umożliwia wyszukiwanie urządzeń Bluetooth znajdujących się w pobliżu.

**Przyjazna nazwa**: Umożliwia wprowadzenie przyjaznej nazwy, która służy do identyfikacji posiadanego urządzenia w innych urządzeniach z bezprzewodową technologią Bluetooth.

## **Wyłączanie komunikacji Bluetooth**

- **1** Wybierz kolejno **Ustawienia** > **Bluetooth**.
- **2** Wybierz **Bluetooth**.

## **Ustawienia wyświetlania**

Wybierz kolejno **Ustawienia** > **Wyświetlanie**.

**Schemat kolorów**: Umożliwia wybór trybu kolorów dziennych lub nocnych. Wybranie Auto powoduje, że urządzenie automatycznie przełącza się na kolory dzienne lub nocne w oparciu o aktualny czas.

**Jasność**: Umożliwia zmianę jasności wyświetlacza.

- **Czas do wygaszenia ekranu**: Pozwala ustawić czas bezczynności, po którym urządzenie przełącza się w tryb uśpienia podczas korzystania z zasilania bateryjnego.
- **Zrzut ekranowy**: Wykonanie zdjęcia ekranu urządzenia. Zrzuty ekranowe są zapisywane w folderze Screenshot w pamięci urządzenia.

## **Ustawienia dotyczące utrudnień drogowych**

Wybierz kolejno **Ustawienia** > **Utrudnienia drogowe**.

<span id="page-26-0"></span>**Utrudnienia drogowe**: Włącza informacje o utrudnieniach drogowych. Wymagana jest subskrypcja informacji o ruchu drogowym oraz aplikacja Smartphone Link.

## **Ustawienia dotyczące czasu i jednostek**

Aby otworzyć stronę ustawień dotyczących czasu i jednostek, w menu głównym wybierz kolejno **Ustawienia** > **Jednostki i czas**.

**Bieżący czas**: Ustawia czas w urządzeniu.

**Format czasu**: Pozwala wybrać 12- lub 24-godzinny format wyświetlania godziny albo format UTC.

**Jednostki**: Ustawia jednostki miary dla dystansu.

**Format pozycji**: Określa układ odniesienia i format współrzędnych wykorzystywanych dla współrzędnych geograficznych.

## **Ustawianie czasu**

**1** W menu głównym wybierz ustawienie czasu.

- **2** Wybierz opcję:
	- Aby ustawiać czas automatycznie na podstawie informacji GPS, wybierz **Auto**.
	- Aby ustawić czas ręcznie, przeciągnij cyfry w dół lub w górę.

## **Ustawienia dotyczące języka i klawiatury**

Aby otworzyć ustawienia dotyczące języka i klawiatury, w menu głównym wybierz kolejno **Ustawienia** > **Język i klawiatura**. **Język głosu**: Ustawianie języka komunikatów głosowych.

**Język tekstu**: Pozwala zmienić język tekstu wyświetlanego na ekranie.

**UWAGA:** Zmiana języka komunikatów tekstowych nie wiąże się ze zmianą języka danych mapy, takich jak nazwy ulic.

**Język klawiatury**: Włącza żądany język klawiatury.

## **Ustawienia alertów punktów alarmowych**

**UWAGA:** Aby alerty punktów alarmowych były wyświetlane, należy mieć załadowane własne punkty szczególne (POI).

**UWAGA:** Funkcja nie jest dostępna na wszystkich obszarach.

Wybierz kolejno **Ustawienia** > **Alerty punktów alarmowych**.

- **Dźwięk**: Ustawia styl ostrzeżeń, które są odtwarzane w czasie zbliżania się do punktów alarmowych.
- **Alerty**: Ustawia typ punktów alarmowych, dla których są odtwarzane ostrzeżenia.

## **Ustawienia dotyczące urządzenia i ustawienia prywatności**

Aby otworzyć stronę ustawień urządzenia, wybierz kolejno **Ustawienia** > **Urządzenie**.

- **O systemie**: Wyświetlanie numeru wersji oprogramowania, identyfikatora (ID) urządzenia oraz informacji o kilku innych funkcjach oprogramowania.
- **Umowy licencyjne**: Wyświetla umowy licencyjne użytkowników urządzenia.

**UWAGA:** Informacje te mogą być potrzebne w przypadku aktualizacji oprogramowania systemu lub zakupu dodatkowych danych map.

- **Raportowanie pozycji**: Udostępnia informacje o pozycji firmie Garmin, aby dostarczać lepszą zawartość.
- **Historia podróży**: Umożliwia zapisywanie przez urządzenie informacji z funkcji myTrends, Gdzie byłem i Dziennika podróży.
- **Wyczyść hist. podróży**: Usuwa historię podróży dla funkcji myTrends, Gdzie byłem i Dziennika podróży.

## **Przywracanie ustawień**

Można przywrócić domyślne wartości dla danej kategorii ustawień lub dla wszystkich ustawień.

- **1** Wybierz **Ustawienia**.
- **2** W razie potrzeby wybierz kategorię ustawień.
- **3** Wybierz kolejno > **Przywróć**.

## **Informacje o urządzeniu**

## **Dane techniczne**

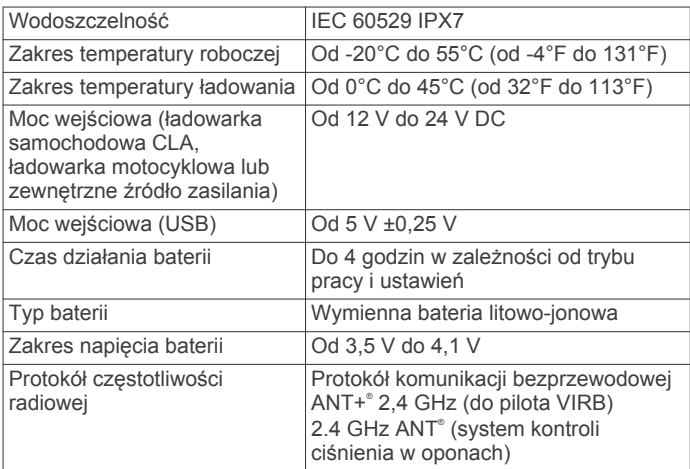

\* Urządzenie jest odporne na przypadkowe zanurzenie w wodzie na głębokość do 1 metra, na czas do 30 minut. Więcej informacji można znaleźć na stronie [www.garmin.com](http://www.garmin.com/waterrating) [/waterrating.](http://www.garmin.com/waterrating)

## **Ładowanie urządzenia**

**UWAGA:** Ten produkt klasy III powinien być zasilany przez ograniczone źródło zasilania (LPS).

Baterię w urządzeniu można ładować na kilka sposobów.

• Zainstaluj urządzenie w uchwycie, a następnie podłącz uchwyt do źródła zasilania w pojeździe.

## *NOTYFIKACJA*

Nie podłączaj urządzenia bezpośrednio do przewodu zasilającego z gniazda zapalniczki.

- Podłącz urządzenie do komputera za pomocą kabla USB. Urządzenie podłączone do komputera może ładować się powoli. Natomiast niektóre komputery przenośne mogą w ogóle nie ładować urządzenia.
- Podłącz urządzenie do opcjonalnego zasilacza, np. zasilacza sieciowego.

Zasilacz AC/DC firmy Garmin zatwierdzony do użytku domowego bądź biurowego można zakupić od dealera firmy Garmin lub na stronie [www.garmin.com](http://www.garmin.com).

## **Konserwacja urządzenia**

## **Wskazówki dotyczące bezpieczeństwa urządzenia**

## *NOTYFIKACJA*

Urządzenie należy chronić przed upadkiem.

Nie wolno przechowywać urządzenia w miejscach, w których występują ekstremalne temperatury, gdyż grozi to jego trwałym uszkodzeniem.

<span id="page-27-0"></span>Zabronione jest używanie jakichkolwiek twardych albo ostro zakończonych przedmiotów do obsługi ekranu dotykowego, grozi to bowiem uszkodzeniem ekranu.

## **Czyszczenie obudowy**

#### *NOTYFIKACJA*

Nie należy używać chemicznych środków czyszczących ani rozpuszczalników, ponieważ mogą one uszkodzić elementy plastikowe.

- **1** Wyczyść obudowę urządzenia (omijając ekran dotykowy), używając ściereczki zwilżonej łagodnym roztworem czyszczącym.
- **2** Wytrzyj urządzenie do sucha.

#### **Czyszczenie ekranu dotykowego**

- **1** Używaj miękkiej, czystej i niestrzępiącej się ściereczki.
- **2** W razie potrzeby lekko zwilż ściereczkę wodą.
- **3** Zanim wyczyścisz urządzenie zwilżoną ściereczką, upewnij się, że jest wyłączone i odłączone od zasilania.
- **4** Delikatnie przetrzyj ekran ściereczką.

## **Zapobieganie kradzieży**

- Nieużywane urządzenie należy wraz z uchwytem samochodowym usunąć z zasięgu wzroku.
- Zalecane jest również usunięcie z szyby śladów pozostawionych przez przyssawkę.
- Nie przechowuj urządzenia w schowku w desce rozdzielczej.
- Zarejestruj urządzenie na stronie [http://my.garmin.com.](http://my.garmin.com)

## **Resetowanie urządzenia**

Jeśli urządzenie przestanie działać, można je zresetować. Przytrzymaj przycisk zasilania przez 12 sekund.

## **Zdejmowanie urządzenia, uchwytu i przyssawki**

#### **Wyjmowanie urządzenia z uchwytu**

- **1** Dociśnij element lub przycisk zwalniający na uchwycie.
- **2** Przechyl urządzenie do przodu.

#### **Zdejmowanie uchwytu z przyssawki**

- **1** Obróć uchwyt urządzenia w prawo lub w lewo.
- **2** Użyj siły, aby gniazdo w uchwycie zwolniło kulkę przyssawki.

#### **Zdejmowanie przyssawki z przedniej szyby**

- **1** Przesuń do siebie dźwignię przyssawki.
- **2** Pociągnij do siebie zacisk na przyssawce.

## **Wymiana bezpiecznika w przewodzie zasilającym z gniazda zapalniczki**

#### *NOTYFIKACJA*

Podczas wymiany bezpiecznika należy uważać, aby nie zgubić żadnego małego elementu, i upewnić się, że wszystkie elementy zostały założone z powrotem w prawidłowy sposób. Przewód zasilający z gniazda zapalniczki nie będzie działał, jeśli nie zostanie prawidłowo zmontowany.

Jeśli urządzenie nie ładuje się w samochodzie, być może należy wymienić bezpiecznik znajdujący się w końcówce zasilacza samochodowego.

**1** Obróć nakrętkę ① w lewą stronę, aby ją odkręcić.

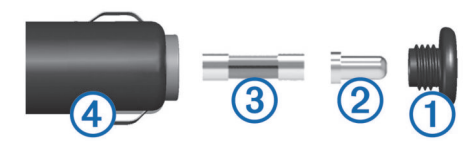

**PORADA:** Zdjęcie nakrętki może wymagać użycia monety.

- **2** Zdejmij nakrętkę, srebrną końcówkę  $\oslash$  i bezpiecznik  $\oslash$ .
- **3** Włóż nowy bezpiecznik o podobnym prądzie zadziałania, np. 1 A lub 2 A.
- **4** Umieść srebrną końcówkę w nakrętce.
- **5** Wciśnij nakrętkę i obróć ją w prawo, aby ją dokręcić z powrotem do przewodu zasilającego z gniazda zapalniczki Ã.

## **Rozwiązywanie problemów**

## **Przyssawka nie trzyma się na szybie przedniej**

- **1** Przetrzyj przyssawkę i szybę przednią alkoholem.
- **2** Wytrzyj do sucha za pomocą czystej, suchej szmatki.
- **3** Zamocuj przyssawkę (*[Instalacja](#page-4-0)*, strona 1).

## **Urządzenie nie odbiera sygnałów z satelitów**

- Sprawdź, czy symulacja GPS jest wyłączona (*[Ustawienia](#page-25-0)  nawigacji*[, strona 22](#page-25-0)).
- Wyjdź z urządzeniem na zewnątrz parkingu wielopoziomowego i oddal się od wysokich budynków i drzew.
- Pozostań na miejscu przez kilka minut.

## **Urządzenie nie ładuje się w pojeździe**

- Sprawdź bezpiecznik w przewodzie zasilającym z gniazda zapalniczki (*Wymiana bezpiecznika w przewodzie zasilającym z gniazda zapalniczki*, strona 24).
- Sprawdź, czy pojazd jest włączony i czy w gnieździe zapalniczki jest zasilanie.
- Sprawdź, czy temperatura wewnątrz pojazdu mieści się w zakresie temperatury ładowania wskazanym w specyfikacji.
- Upewnij się, że bezpiecznik gniazda zapalniczki w pojeździe jest sprawny.

## **Naładowana bateria nie starcza na zbyt długi czas**

- Zmniejsz jasność ekranu (*[Ustawienia wyświetlania](#page-25-0)*, [strona 22](#page-25-0)).
- Skróć czas podświetlania ekranu (*[Ustawienia wyświetlania](#page-25-0)*, [strona 22](#page-25-0)).
- Zmniejsz głośność (*[Regulowanie głośności](#page-7-0)*, strona 4).
- Wyłącz bezprzewodową technologię Bluetooth (*[Wyłączanie](#page-25-0)  [komunikacji Bluetooth](#page-25-0)*, strona 22).
- Przełączaj urządzenie w tryb energooszczędny, kiedy nie jest używane (*[Włączanie i wyłączanie urządzenia](#page-6-0)*, strona 3).
- Chroń urządzenie przed ekstremalnymi temperaturami.
- Nie zostawiaj urządzenia w miejscach narażonych na bezpośrednie działanie promieni słonecznych.

## **Urządzenie nie jest wyświetlane w komputerze jako dysk wymienny**

W przypadku większości komputerów z systemem Windows® połączenie z urządzeniem następuje poprzez protokół MTP (Media Transfer Protocol). W trybie MTP urządzenie jest wyświetlane jako urządzenie przenośne, a nie jako dysk

<span id="page-28-0"></span>wymienny. Tryb MTP jest obsługiwany przez systemy operacyjne Windows 7, Windows Vista® i Windows XP z dodatkiem Service Pack 3 z aplikacją Windows Media Player 10.

## **Urządzenie nie jest wyświetlane w komputerze jako urządzenie przenośne**

W komputerach Mac® i niektórych komputerach z systemem Windows połączenie z urządzeniem następuje w trybie pamięci masowej USB. W trybie pamięci masowej USB urządzenie jest wyświetlane jako wolumin lub dysk wymienny, a nie jako urządzenie przenośne. Wersje systemu Windows starsze niż Windows XP z dodatkiem Service Pack 3 wykorzystują tryb pamięci masowej USB.

## **Urządzenie nie jest wyświetlane w komputerze jako urządzenie przenośne ani jako wolumin lub dysk wymienny**

- **1** Odłącz kabel USB od komputera.
- **2** Wyłącz urządzenie.
- **3** Podłącz kabel USB do urządzenia i do portu USB w komputerze.

**PORADA:** Kabel USB należy podłączyć bezpośrednio do portu USB w komputerze, a nie do koncentratora USB.

Urządzenie automatycznie się włączy i przejdzie w tryb MTP lub w tryb pamięci masowej USB. Obraz urządzenia podłączonego do komputera pojawi się na ekranie urządzenia.

**UWAGA:** Jeśli w komputerze jest zmapowanych kilka dysków sieciowych, system Windows może mieć problem z przypisaniem litery dysku do dysków Garmin. Więcej informacji o przypisywaniu liter do dysków można znaleźć w pliku pomocy posiadanego systemu operacyjnego.

## **Mój telefon nie łączy się z urządzeniem**

- Wybierz kolejno **Ustawienia** > **Bluetooth**.
- W polu Bluetooth musi być wybrana opcja Włączone.
- Włącz bezprzewodową technologię Bluetooth w telefonie i umieść go w odległości nie większej niż 10 m (33 stopy).
- Więcej informacji można znaleźć na stronie [www.garmin.com](http://www.garmin.com/bluetooth) [/bluetooth.](http://www.garmin.com/bluetooth)

## **Załącznik**

## **Instalowanie karty pamięci na mapy i inne dane**

Można zainstalować kartę pamięci, aby zwiększyć ilość miejsca do przechowywania map i innych danych w urządzeniu. Karty pamięci można kupić u sprzedawcy produktów elektronicznych. Na stronie [www.garmin.com/maps](http://garmin.com/maps) można też kupić kartę pamięci z załadowanym fabrycznie oprogramowaniem do obsługi map firmy Garmin. Urządzenie obsługuje karty pamięci microSD o pojemności od 4 do 32 GB.

- **1** Znajdź gniazdo karty pamięci do zapisywania map i danych w urządzeniu (*[Ogólne informacje o urządzeniu](#page-6-0)*, strona 3).
- **2** Włóż kartę pamięci do gniazda.
- **3** Wsuwaj kartę, aż się zatrzaśnie.

## **Zarządzanie danymi**

W urządzeniu można przechowywać różne pliki. Urządzenie jest wyposażone w gniazdo kart pamięci, umożliwiające zwiększenie pamięci na potrzeby przechowywania danych.

**UWAGA:** Urządzenie nie jest zgodne z systemem operacyjnym Windows 95, 98, Me, Windows NT<sup>®</sup> oraz Mac OS w wersji 10.3 i wcześniejszymi.

## **Informacje o kartach pamięci**

Użytkownik może kupić karty pamięci u sprzedawcy produktów elektronicznych lub zakupić fabrycznie załadowane oprogramowanie firmy Garmin do obsługi map ([www.garmin.com/trip\\_planning\)](http://www.garmin.com). Karty pamięci można używać nie tylko do przechowywania map i zapisywania danych, ale także do przechowywania plików, np. map, zdjęć, skrzynek, tras, punktów trasy i własnych punktów POI.

## **Podłączanie urządzenia do komputera**

Urządzenie można podłączyć do komputera za pomocą dołączonego kabla USB.

- **1** Podłącz mniejszą wtyczkę kabla USB do portu w urządzeniu.
- **2** Podłącz większą wtyczkę kabla USB do portu w komputerze. Obraz urządzenia podłączonego do komputera pojawi się na ekranie urządzenia.

Zależnie od systemu operacyjnego zainstalowanego w komputerze urządzenie widoczne jest jako urządzenie przenośne, dysk wymienny lub wolumin wymienny.

#### **Przesyłanie danych z komputera**

**1** Podłącz urządzenie do komputera (*Podłączanie urządzenia do komputera*, strona 25).

Zależnie od systemu operacyjnego zainstalowanego w komputerze urządzenie widoczne jest jako urządzenie przenośne, dysk wymienny lub wolumin wymienny.

- **2** W komputerze otwórz przeglądarkę plików.
- **3** Wybierz plik.
- **4** Wybierz kolejno **Edytuj** > **Kopiuj**.
- **5** Przejdź do folderu w urządzeniu.

**UWAGA:** W przypadku dysku lub woluminu nie należy umieszczać plików w folderze Garmin.

**6** Wybierz kolejno **Edytuj** > **Wklej**.

#### *Odłączanie kabla USB*

Jeśli urządzenie jest podłączone do komputera jako wolumin lub dysk wymienny, należy bezpiecznie odłączyć urządzenie od komputera, aby uniknąć utraty danych. Jeśli urządzenie jest podłączone do komputera z systemem operacyjnym Windows jako urządzenie przenośne, nie jest konieczne przeprowadzenie procedury bezpiecznego odłączania.

**1** Wykonaj poniższe czynności:

- W komputerze z systemem Windows wybierz ikonę **Bezpieczne usuwanie sprzętu** na pasku zadań systemu, a następnie wybierz urządzenie.
- W komputerze Mac przeciągnij ikonę woluminu do kosza.
- **2** Odłącz kabel od komputera.

## **Wyświetlanie stanu sygnału GPS**

Naciśnij i przytrzymaj przycisk **przez 3 sekundy**.

## **Zakup dodatkowych map**

- **1** Przejdź do strony produktu [garmin.com](http://garmin.com) .
- **2** Kliknij kartę **Mapy**.
- **3** Wykonaj instrukcje wyświetlane na ekranie.

## **Zakup akcesoriów**

Odwiedź stronę [garmin.com/accessories.](http://garmin.com/accessories)

## **Indeks**

<span id="page-29-0"></span>**A** adresy, wyszukiwanie **[11](#page-14-0)** akcesoria **[25](#page-28-0)** aktualizowanie mapy **[3](#page-6-0)** oprogramowanie **[3](#page-6-0)** aktualna pozycja **[12](#page-15-0)** aktywny asystent pasa ruchu **[6](#page-9-0)** alerty dla motocyklisty **[4,](#page-7-0) [5](#page-8-0)** alerty punktów alarmowych, ustawienia **[23](#page-26-0)**

#### **B**

bateria instalacja **[3](#page-6-0)** ładowanie **[23,](#page-26-0) [24](#page-27-0)** maksymalizowanie **[24](#page-27-0)** problemy **[24](#page-27-0)** bezpiecznik, wymiana **[24](#page-27-0)**

#### **C**

cele. *Patrz* pozycje ciśnienie w oponie alerty **[20](#page-23-0)** czujniki **[19](#page-22-0), [20](#page-23-0)** profile **[19](#page-22-0)** tryb uśpienia **[20](#page-23-0)** czyszczenie ekranu dotykowego **[24](#page-27-0)** czyszczenie urządzenia **[24](#page-27-0)**

## **D**

dane techniczne **[23](#page-26-0)** długość i szerokość geograficzna **[11](#page-14-0)** dom dzwonienie **[18](#page-21-0)** edytowanie pozycji **[6](#page-9-0)** jazda do **[6](#page-9-0)** numer telefonu **[18](#page-21-0)** dostosowywanie urządzenia **[22](#page-25-0)** dziennik podróży, wyświetlanie **[14](#page-17-0)** dźwięk, punkty alarmowe **[23](#page-26-0)**

#### **E**

edytowanie, zapisane podróże **[8](#page-11-0)** ekran, jasność **[4](#page-7-0)**

#### **F**

Foursquare **[11](#page-14-0)**

#### **G**

Garmin Express, aktualizowanie oprogramowania **[3](#page-6-0)** Gdzie jestem? **[12](#page-15-0)** geocaching **[11](#page-14-0)** głośność, regulowanie **[4](#page-7-0)** GPS **[4](#page-7-0), [25](#page-28-0)**

#### **H**

historia podróży **[23](#page-26-0)** historia usług edytowanie **[21](#page-24-0)** kategorie **[21](#page-24-0)** usuwanie **[21](#page-24-0)** zapisy **[21](#page-24-0)**

#### **I**

identyfikator urządzenia **[23](#page-26-0)** ikony, pasek stanu **[4](#page-7-0)** informacje o podróży **[13](#page-16-0)** resetowanie **[14](#page-17-0)** wyświetlanie **[14](#page-17-0)**

## **J**

jasność **[4](#page-7-0)** jazda do domu **[6](#page-9-0)** język głos **[23](#page-26-0)** klawiatura **[23](#page-26-0)**

## **K**

kamery czerwone światło **[5](#page-8-0)** prędkość **[5](#page-8-0)** kamery drogowe, wyświetlanie **[22](#page-25-0)** kamery monitorujące prędkość **[5](#page-8-0)** kamery monitorujące przejazd na czerwonym świetle **[5](#page-8-0)** karta microSD **[3,](#page-6-0) [25](#page-28-0)** karta pamięci **[3,](#page-6-0) [25](#page-28-0)** instalacja **[25](#page-28-0)** klawiatura **[4](#page-7-0)** język **[23](#page-26-0)** układ **[23](#page-26-0)** kompas **[20](#page-23-0)** kompleksy **[11](#page-14-0)** komputer, łączenie **[24,](#page-27-0) [25](#page-28-0)** kradzież, unikanie **[24](#page-27-0)** kształtowanie trasy **[7](#page-10-0)**

#### **L** lista zwrotów **[7](#page-10-0)**

LiveTrack **[18](#page-21-0)**

**Ł** ładowanie urządzenia **[23](#page-26-0), [24](#page-27-0)**

#### **M**

mapy **[6,](#page-9-0) [13](#page-16-0), [22](#page-25-0)** aktualizowanie **[3](#page-6-0)** motyw **[22](#page-25-0)** narzędzia **[13](#page-16-0)** pole danych **[6](#page-9-0), [13,](#page-16-0) [14](#page-17-0)** stopień szczegółowości **[22](#page-25-0)** symbole **[6](#page-9-0)** warstwy **[14](#page-17-0)** wyświetlanie tras **[6,](#page-9-0) [7](#page-10-0)** zakup **[25](#page-28-0)** montowanie, zdejmowanie **[24](#page-27-0)** montowanie urządzenia motocykl **[1](#page-4-0)** przyssawka **[24](#page-27-0)** samochód **[2](#page-5-0)** wyjmowanie z uchwytu **[2,](#page-5-0) [24](#page-27-0)** myTrends, trasy **[8](#page-11-0)**

#### **N**

narzędzia, mapy **[13](#page-16-0)** następny zwrot **[6](#page-9-0)** nawigacja **[6,](#page-9-0) [11](#page-14-0)** bezdroże **[9](#page-12-0)** ustawienia **[22](#page-25-0)** nawigacja po bezdrożach **[9](#page-12-0)** numer identyfikatora **[23](#page-26-0)**

## **O**

objazdy **[7](#page-10-0)** odbieranie połączeń **[17](#page-20-0)** odłączanie, urządzenie Bluetooth **[18](#page-21-0)** odtwarzacz multimedialny **[18](#page-21-0), [19](#page-22-0)** opłaty, unikanie **[9](#page-12-0)** oprogramowanie aktualizowanie **[3](#page-6-0)** wersja **[23](#page-26-0)** ostatnio znalezione pozycje **[12](#page-15-0)** ostrzeżenie o niskim poziomie paliwa **[9](#page-12-0)**

## **P**

paliwo stacje **[12](#page-15-0)** śledzenie **[9](#page-12-0), [10](#page-13-0)** parking, ostatnie miejsce **[12](#page-15-0)** parowanie odłączanie **[18](#page-21-0)** telefon **[25](#page-28-0)** parowanie urządzenia telefon **[15](#page-18-0)** Zestaw słuchawkowy **[15](#page-18-0)** pasek wyszukiwania **[10](#page-13-0)** pilot VIRB **[20](#page-23-0)** Pilot VIRB **[20](#page-23-0)**

planowanie podróży **[7](#page-10-0), [8](#page-11-0)** edytowanie podróży **[8](#page-11-0)** punkty kształtowania **[8](#page-11-0)** pliki, przesyłanie **[25](#page-28-0)** pogoda **[21](#page-24-0)** radar **[21](#page-24-0)** warunki drogowe **[21](#page-24-0)** połączenia **[17,](#page-20-0) [18](#page-21-0)** dom **[18](#page-21-0)** historia **[17](#page-20-0)** kontakty **[17](#page-20-0)** nawiązywanie **[17](#page-20-0)** odbieranie **[17](#page-20-0)** wybieranie **[17](#page-20-0)** pomoc. **[21](#page-24-0)** *Patrz też* pomoc techniczna pomoc techniczna **[21](#page-24-0)** powiadomienia **[5](#page-8-0), [15–](#page-18-0)[17](#page-20-0)** pozycje **[11,](#page-14-0) [22](#page-25-0)** aktualna **[12](#page-15-0)** dzwonienie **[17](#page-20-0)** kompleksy **[11](#page-14-0)** ostatnio znalezione **[12](#page-15-0)** symulowane **[22](#page-25-0)** wyszukiwanie **[10](#page-13-0), [11](#page-14-0)** zapisywanie **[12](#page-15-0)** Przed tobą **[13](#page-16-0)** dostosowywanie **[13](#page-16-0)** przepisy dotyczące kasków **[5](#page-8-0)** przewody, uchwyt motocyklowy **[1](#page-4-0)** przewody zasilające **[23](#page-26-0)** wymiana bezpiecznika **[24](#page-27-0)** przycisk zasilania **[3](#page-6-0)** przyciski na ekranie **[4](#page-7-0)** przyssawka **[24](#page-27-0)** przywracanie ustawień **[23](#page-26-0)** punkty szczególne (POI) **[10,](#page-13-0) [11](#page-14-0)** kompleksy **[11](#page-14-0)**

#### **R**

resetowanie dane podróży **[14](#page-17-0)** urządzenie **[24](#page-27-0)** rozmowy przez zestaw głośnomówiący **[15](#page-18-0), [16](#page-19-0)** rozmowy telefoniczne **[17](#page-20-0)** odbieranie **[17,](#page-20-0) [18](#page-21-0)** wybieranie **[18](#page-21-0)** wybieranie głosowe **[18](#page-21-0)** wyciszanie **[18](#page-21-0)** rozwiązywanie problemów **[24,](#page-27-0) [25](#page-28-0)**

#### **S**

skróty dodawanie **[12](#page-15-0)** usuwanie **[12](#page-15-0)** skrzyżowania, wyszukiwanie **[11](#page-14-0)** służby ratownicze **[12](#page-15-0)** Smartphone Link **[15,](#page-18-0) [16](#page-19-0)** łączenie **[15,](#page-18-0) [16](#page-19-0)** Usługi Garmin Live **[16](#page-19-0)** wyłączanie połączeń **[15,](#page-18-0) [16](#page-19-0)** spis telefonów **[17](#page-20-0)** Spotify **[19](#page-22-0)** subskrypcje, usługi Garmin Live **[16](#page-19-0)** sygnały satelitarne odbieranie **[4](#page-7-0)** wyświetlanie **[25](#page-28-0)** symulowane pozycje **[22](#page-25-0)** szybkie wyszukiwanie **[10](#page-13-0)**

#### **Ś**

ślady **[19](#page-22-0)** środki transportu **[4](#page-7-0)**

#### **T**

technologia Bluetooth **[14](#page-17-0)–[17,](#page-20-0) [25](#page-28-0)** odłączanie urządzenia **[18](#page-21-0)** parowanie z telefonem **[15](#page-18-0)** parowanie zestawu słuchawkowego **[15](#page-18-0)** ustawienia **[22](#page-25-0)** wyłączanie **[22](#page-25-0)** wyłączanie połączeń **[15,](#page-18-0) [16](#page-19-0)**

zarządzanie telefonami **[15](#page-18-0), [16](#page-19-0)** telefon odłączanie **[18](#page-21-0)** parowanie **[25](#page-28-0)** parowanie urządzenia **[15](#page-18-0)** TracBack **[19](#page-22-0)** trasy **[5,](#page-8-0) [6](#page-9-0)** ciekawa trasa **[6](#page-9-0)** dodawanie punktu **[7](#page-10-0), [8](#page-11-0)** kształtowanie **[7](#page-10-0)** myTrends **[8](#page-11-0)** obliczanie **[6](#page-9-0)** przerywanie **[7](#page-10-0)** rozpoczynanie **[5](#page-8-0), [6](#page-9-0)** sugerowane **[8](#page-11-0)** tryb obliczania **[6,](#page-9-0) [8](#page-11-0), [22](#page-25-0)** wyświetlanie na mapie **[6,](#page-9-0) [7](#page-10-0)** tryb snu **[3](#page-6-0)** tryb uśpienia **[20](#page-23-0) U** uchwyt motocyklowy **[1](#page-4-0)** przewody **[1](#page-4-0)** udostępnianie, LiveTrack **[18](#page-21-0)** umowy licencyjne **[23](#page-26-0)** unikane cechy dróg **[9](#page-12-0)** droga **[9](#page-12-0)** obszar **[9](#page-12-0)** opłaty **[9](#page-12-0)** usuwanie **[9](#page-12-0)** wyłączanie **[9](#page-12-0)** USB, odłączanie **[25](#page-28-0)** usługi Garmin Live, subskrypcja **[16](#page-19-0)** Usługi Garmin Live **[16](#page-19-0)** ustawienia **[22,](#page-25-0) [23](#page-26-0)** ustawienia czasu **[23](#page-26-0)** ustawienia wyświetlania **[22](#page-25-0)** usuwanie kategorie usług **[21](#page-24-0)** podróże **[8](#page-11-0)** sparowane urządzenie Bluetooth **[18](#page-21-0)** zapisy usług **[21](#page-24-0)** utrudnienia drogowe **[14](#page-17-0), [18,](#page-21-0) [22](#page-25-0)** kamery **[21](#page-24-0), [22](#page-25-0)** mapa **[14](#page-17-0)** wypadki **[14](#page-17-0)** wyszukiwanie opóźnień **[14](#page-17-0)** zmień trasę **[8](#page-11-0) W** warstwy mapy, dostosowywanie **[14](#page-17-0)** warunki drogowe, pogoda **[21](#page-24-0)** widok mapy 2D **[14](#page-17-0)** 3D **[14](#page-17-0)** widok mapy 2D **[14](#page-17-0)** widok mapy 3D **[14](#page-17-0)** wskazówki **[7](#page-10-0)** wskazówki dojazdu **[7](#page-10-0)** wskazówki dotyczące bezpieczeństwa urządzenia **[23](#page-26-0)** współrzędne **[11](#page-14-0)** wybieranie **[17](#page-20-0)** wyszukiwanie pozycji. **[10](#page-13-0)** *Patrz też* pozycje adresy **[11](#page-14-0)** kategorie **[10](#page-13-0)** miasta **[11](#page-14-0)** skrzyżowania **[11](#page-14-0)**

#### **Z**

zapisane pozycje **[8,](#page-11-0) [12](#page-15-0)** edytowanie **[12](#page-15-0)** kategorie **[12](#page-15-0)** usuwanie **[12](#page-15-0)** zapisywanie, aktualna pozycja **[12](#page-15-0)** zdejmowanie uchwytu **[24](#page-27-0)** Zestaw słuchawkowy **[16](#page-19-0)** parowanie urządzenia **[15](#page-18-0)**

współrzędne **[11](#page-14-0)**

zmiana przeszukiwanego obszaru **[10](#page-13-0)** zrzuty ekranowe **[22](#page-25-0)**

# support.garmin.com

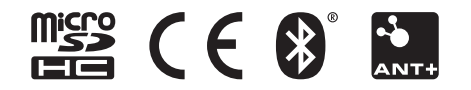

Lipiec 2018 190-02001-40\_0B